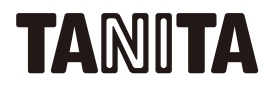

# マルチ周波数体組成計 専用アプリケーションソフト Get In Shape-N(ゲット・イン・シェイプN)NV-191 Ver 10

# 取扱説明書

——— 対 応 機 種 —

MC-780MA-N/MC-780A-N/MC-980A-N plus

このたびは、マルチ周波数体組成計専用アプリケーションソフトを お買い上げいただき、まことにありがとうございます。

# お願い

誤った使いかたをしますと、重大な事故につながるおそれがあります。この取扱説明書をよくお 読みいただき、正しくご使用ください。また本書は必要なときにはすぐに取り出せるよう、身近に 大切に保管してください。

※本書に記載されているイラストはイメージ図です。

# もくじ

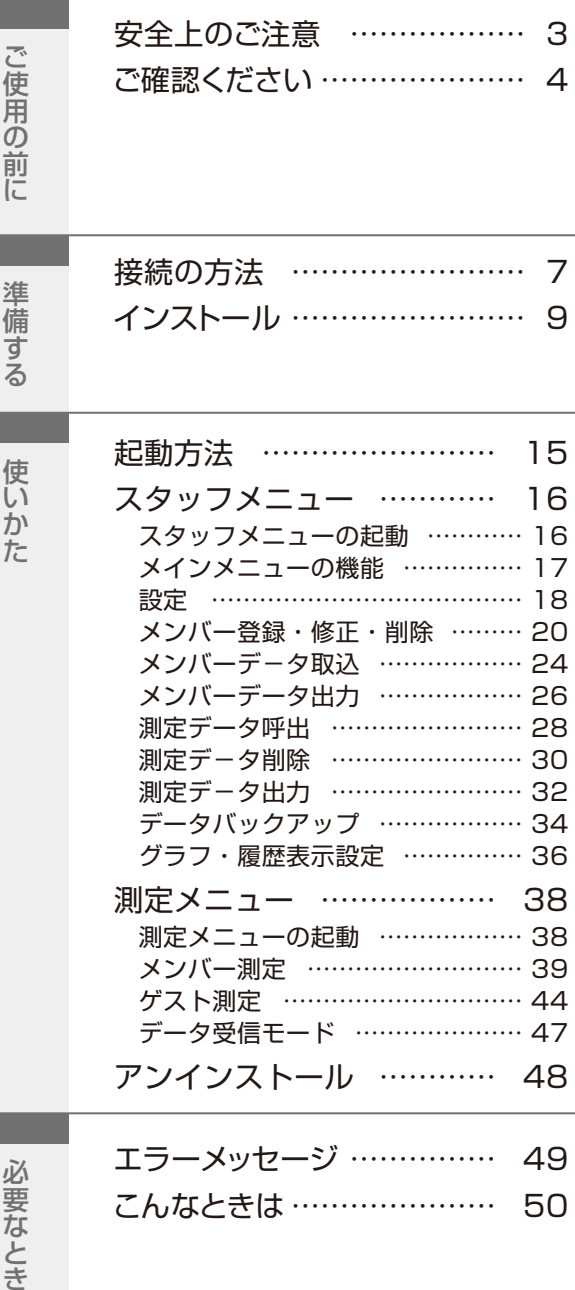

Get In Shape-N は、マルチ周波数体 組成計のデータ管理用アプリケーショ ンソフトです。

- ●表やグラフを用いて、測定結果をわかり やすく表示します。
- ●専用カラー台紙使用で、測定結果をスピ ーディーに印刷できます(白紙への印刷 も可能です)。
- ●身体の各部位の脂肪率、筋肉量を平均 値と比較し、グラフ表示します。
- 過去の体重、体脂肪率、筋肉量などの推 移をグラフ表示します。
- ●パソコンで測定結果を個人別に管理す るので、データの分析や加工も自由自在 です。

2

# **安全上のご注意**

本書では、お使いになる人や他の人への危害、財産への損害を未然に防止するため、お守りいただ きたいことを次のように説明しています。本文をよくお読みいただき、本アプリケーションソフトを安 全に正しくお使いください。

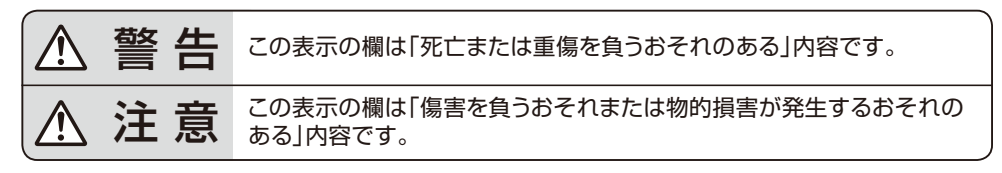

してはいけない「禁止」内容です。 禁止 「必ず守っていただく | 内容です。 必ず守る

本アプリケーションソフトを最良の状態で保つために守っていただきたい 内容です。 お願い

本アプリケーションソフトの使用に関連して、お客様に知っていただきたい 補足事項です。

警 告

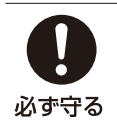

お知らせ

体組成計に付属の取扱説明書をよくお読みのうえ、安全上のご注意とお願いをあわ せて必ずお守りください。 Get In Shape-N は、体組成計 MC-780MA-N/MC-780A-N/MC-980A-N plus 専用のアプリケーションソフトです。

注 意

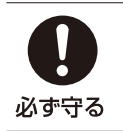

測定結果に関する医学的診断については、必ず医師にご相談ください。

表示されるアドバイスは一般的なものであり、個々の状況に応じたものではあり ません。

# データベースの移動や保護について

本アプリケーションソフトは、測定に必要なデータや測定結果をパソコンのデータベースに保存し ています。本アプリケーションソフトをアンインストールすると、登録した個人データやデータベー スに保存した測定結果も一緒に削除されます。お客様のパソコンに保存されたデータベースを他 の場所に移動させるには、「データバックアップ」( に育 P.34)を参照してください。

# **ご確認ください**

### 付属品

ご使用前に、以下の付属品がそろっているか確認してください。 □「Get In Shape-N」インストール用USBメモリー 1個 □取扱説明書(本書) 1部 □USBケーブル

### お知らせ

- 1)本アプリケーションソフトの著作権は、株式会社タニタに帰属します。
- 2)本アプリケーションソフトおよび取扱説明書は、本商品の使用許諾契約書に記載されている条 件の下でお使いください。
- 3)本アプリケーションソフトおよび取扱説明書の一部または全部を無断で使用・複製することはで きません。
- 4)本アプリケーションソフトの訂正・改訂を行った場合につきましては、このアプリケーションソフト の使用に関して発生する責任は負いかねます。
	- 5)本アプリケーションソフトの仕様およびパッケージ、取扱説明書に記載されている内容は、将来 予告なく変更することがあります。

ーー こくしゃ こくしゃ こうしゃ アイ・ファイル

ご確認ください

 $\overline{\phantom{a}}$ 

#### 必要なシステム構成

本アプリケーションソフトをお使いになるには、次のものをご用意していただく必要があります。 ①体組成計

(対応機種: MC-780MA-N/MC-780A-N/MC-980A-N plus)

②パソコン

(本アプリケーションソフトをインストールするには、以下の環境が必要です。)

対応パソコン ………………… PC/AT互換機(Macintoshは非対応)

システム構成 ………………… Microsoft Windows 10 (64bit版)と 8.1(すべて日本語版) ハードディスク空き容量 …… 150MB以上

ディスプレイ ………………… 解像度:1024×768ドット以上、表示色数:32ビットハイカラー 外部インターフェース ……… USB2.0

※工場出荷時に、Microsoft Windows 10 と8.1(すべて日本語版)がインストールされて いるもののみ対応。他のバージョンからアップグレードまたはダウングレードした環境での動 作保証はいたしません。

※Microsoft®、Windows®、Excel®は、米国Microsoft Corporationの米国およびその他 の国における商標または、登録商標です。 Macintosh®は、米国Apple Inc.の米国およびその他の国における商標または、登録商標 です。

③USBケ-ブル

#### 【印刷する時】( P.8)

④ご使用のパソコンに対応したプリンター(A4サイズ、黒印字できるもの) ⑤専用印刷台紙あるいは白紙

#### 【身長計と接続する時】( で写 P.8)

身長計をパソコンに接続すると、測定した身長値をパソコンに転送することができます。  $(FF P.40, P.45)$ 

⑥身長計(対応機種:BH-100/BH-200)

⑦USBケーブル

お知らせ

本商品は日本国内に使用が限定されています。海外での許認可を受けていないため、海外では ご使用になれません。

#### 使用許諾契約書

#### 本ソフトウエアをご使用になる前に、必ずお読みください。

本許諾契約書(以下「本契約」といいます)は、パッケージ内のソフトウェアプログラム(以下「本製 品」といいます)に関してお客様と株式会社タニタ(以下「タニタ」といいます)との間に締結され る法的な契約書です。 タニタはお客様が本契約のすべての条件に同意される場合に限り、本ソフ トウェアのインストール、使用を許諾します。 よってお客様が本製品をインストールされますと本 契約に同意したことになります。 契約書の内容を十分にご確認のうえ本製品のインストールを行 ってください。 同意いただけない場合はインストールをせず、速やかに本製品およびその複製物 をコンピュータの一時メモリーあるいはハードディスクなどより消去してください。

#### 1.使用権の許諾

タニタは、本契約記載の条件に従い、本製品を使用する非独占的かつ譲渡不可能な権利をお客様に対して許諾 します。

#### 2.著作権等

本製品の全ての権利は、タニタに帰属します。

#### 3.禁止事項

- ●お客様は、本製品内容の一部または全部を無断で複製または転載することはできません。
- ●お客様は、本製品を再使用許諾、譲渡、頒布、貸与その他の方法により第三者に使用または利用させることは できません。

●お客様は、本製品の一部または全部を修正、改変、逆コンパイルまたは逆アセンブルすることはできません。 または第三者にこのような行為をさせることはできません。

#### 4. 契約の終了

お客様が、本製品を許可なく複製、あるいは、上記条件に違反した場合には、タニタは本契約を直ちに解除す るほか、タニタにより他の法的な救済措置が取られる場合があります。本契約が解除された場合には、お客 様は本製品および付属物一切のオリジナルおよびすべてのコピーを直ちに破棄またはタニタに返還しなけれ ばなりません。

#### 5.輸出規制

お客様は、日本の輸出管理規則を遵守し、本製品あるいはそれに含まれる情報・技術を日本ならびにその他 の関係国が出荷などを禁止ないし制限している国に出荷、移転、または輸出しないことに同意します。

#### 6.保証と免責

タニタは、本製品の機能がお客様の使用目的と適合することを保証することはできません。タニタは、本 製品の物理的瑕疵について保証するものであり、本製品または関連資料の使用または使用不能から生じ る直接的または間接的被害については一切責任を負いません。 また、本製品の使用に起因または関連してお客様と第三者との間に生じたいかなる紛争についても、一切

責任を負いません。お客様の責任および費用負担により解決することにお客様は同意します。

#### 7.責任の制限

タニタは、本製品の欠陥の結果発生する直接、間接、特別または必然的な場合でも、なんら責任を負いませ ん。同様に、タニタは、コンピュータプログラムまたはデータの回復もしくは再生に要する費用、本製品を組 み込まれた上で使用されるコンピュータプログラムなどについて、一切の責任を負いません。

#### 8.一般条項

本契約は日本国法を準拠法とします。

### 体組成計の設定

### 体組成計の時計は、日付と時刻を正確に設定してご使用ください。体組成計の内蔵時計の日時と 履歴が印刷結果に反映されます。

### ●時計設定

体組成計に内蔵されている時計の日時と履歴が印刷結果に反映されますので、体組成計の日 付と時刻を正確に設定してください。 (設定方法は体組成計の取扱説明書をご確認ください。)

## ●パソコンとの接続設定

機種に応じて以下の項目の設定を行ってください。

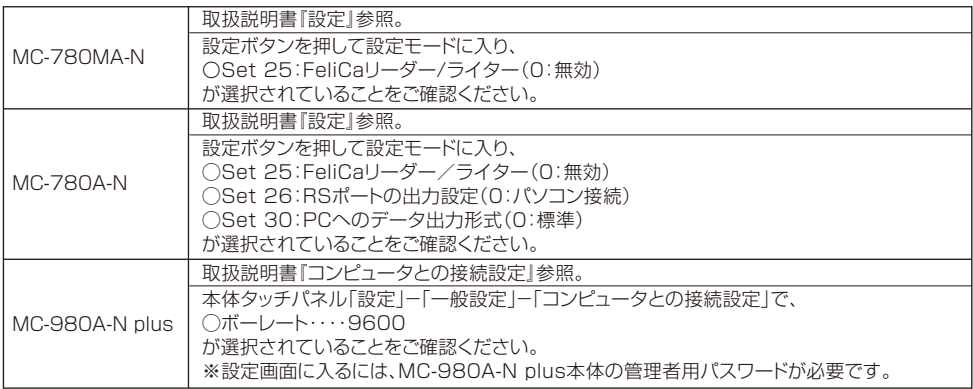

※FeliCa®はソニー株式会社の商標です。

# **接続の方法** (つづき) |

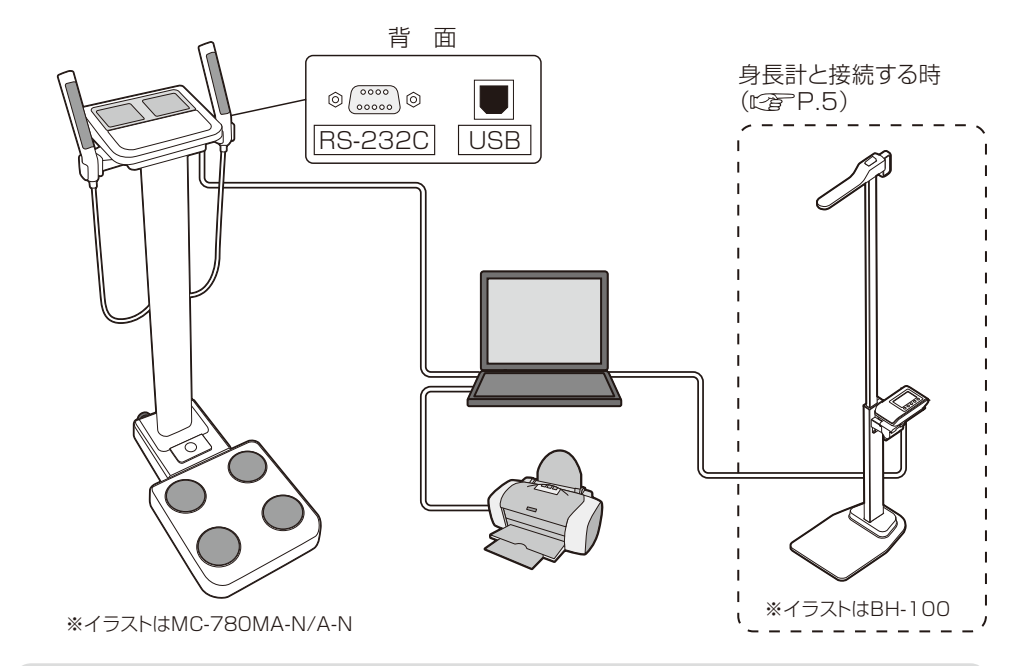

### 体組成計とパソコンの接続

### USBケーブルを使用する場合

必ずUSBドライバーをインストール(  $\mathbb{P}\widehat{\mathbf{F}}$ P.9)してから接続してください。

### RS-232Cケーブルを使用する場合

RS-232Cストレートケーブル(D-sub9ピンオス-D-sub9ピンメス)で接続してください。

### ワイヤレスアダプター(別売)を使用する場合

ワイヤレスアダプターの取扱説明書に従って、体組成計用アダプターを体組成計に、パソコン用ア ダプターをパソコンにそれぞれ接続してください。

# パソコンとプリンターの接続

お客様のパソコンとプリンターが、正常に動作していることを確認してください。 本アプリケーションソフトの測定結果は、パソコンの「通常使うプリンター」に設定されているプリン ターに出力されます。複数のプリンターをお使いの場合や、ネットワークプリンターをご使用の場 合は特にご注意ください。

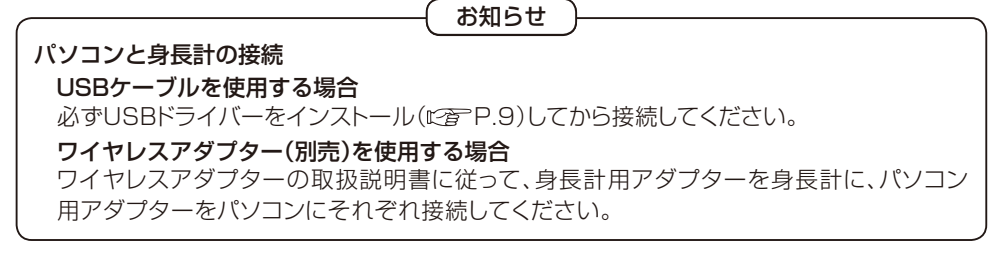

### ご確認ください

### インストールの前に、以下の準備を行ってください。

- 1)『必要なシステム構成』(に育)P.5)を参照し、お使いのパソコンのシステム構成をご確認くだ さい。
- 2)Windowsが正常に動作していることをご確認ください。
- 3)パソコンに内蔵されている時計を合わせてください。
- 4)実行中のアプリケーションソフトがある場合、すべて終了してください。 またウィルス対策ソフト、スクリーンセーバーがインストールされている場合、本アプリケーショ ンソフトのインストールが終了するまでOFFにしてください。

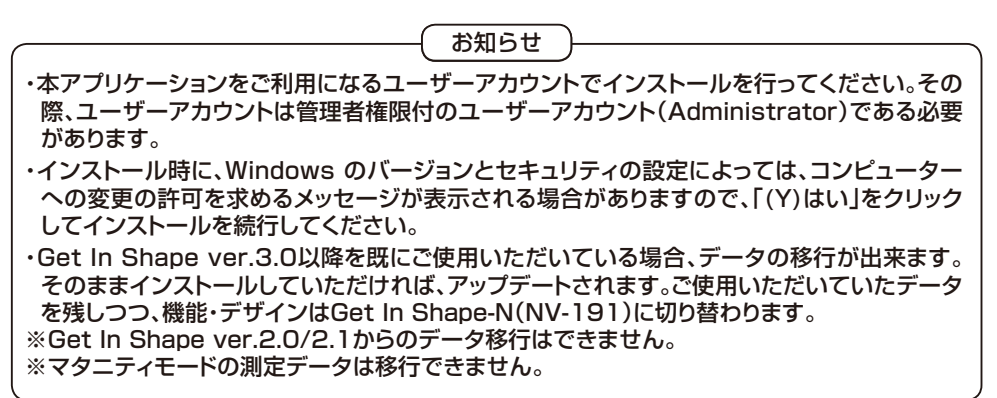

### 1)USB ドライバのインストール

- ■パソコンと体組成計をUSBケーブルで接続して使用する場合は、専用のUSBドライバーをイン ストールしてください。 RS‐232Cケーブルで接続して使用する場合は必要ありません。 その ままアプリケーションソフトをインストールしてください。( Le P.12)
- ■お使いのパソコンにUSBポートが1つしかない場合は、あらかじめUSBメモリー内のファイル をパソコンにコピーしてインストールしてください。

### 1 インストールの準備をする

パソコンを起動しインストール用USBメモリーをパソコンにセットしてください。

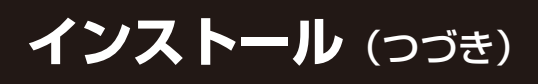

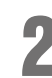

2 USBドライバーをインストールする<br>2 お使いのパソコン、OSによって画面や名称が異なる場合があります。

- ①インストール用USBメモリーのフォル ダー内にある「CDMvX.XX.XX WHQL Certified.exe」(X はバージョン)をダブ ルクリックして、USBドライバーのインス トールを開始します。
- ②インストーラーの起動画面が表示されま すので Extract ねをクリックします。
- ※ユーザーアカウント制御画面が表示され た場合は、[ 続行 ] または [ はい ] をクリッ クしてください。
- ③USBドライバーのインストール開始画 面が表示されますので をク リックします。

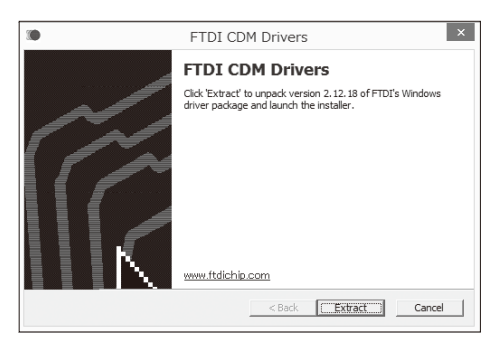

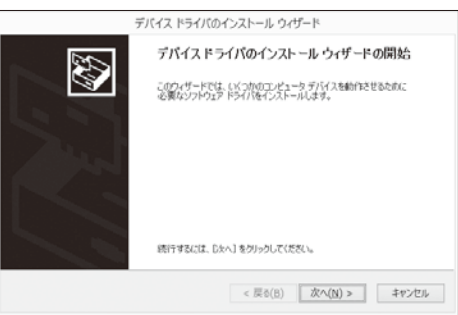

④右の画面が表示されましたら、USBドラ イバーのインストールは完了です。 ま 本クリックしてください。

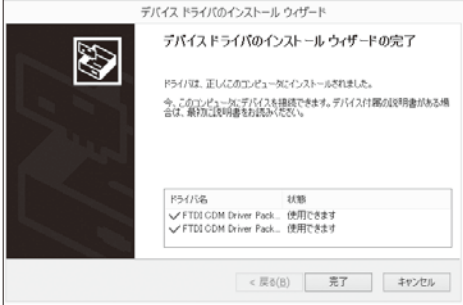

●● 体組成計をバソコンと接続する<br>● お使いのパソコンと体組成計をUSBケーブルで接続してください。

# *■* シリアルデバイスを確認する<br>■ ①[スタートボタン]-[コントロ-<br>- ル]で「デバイスマネージャ]をク ①[スタートボタン]-[コントロールパネ ル]で[デバイスマネージャ]をクリックし ます。 OSによっては、クイックリンクメニュー (画面左下にカーソルを合わせ、右クリッ ク)を開くと、[デバイスマネージャ]が表 示されます。

### ※Windowsのバージョンと設定によって、 表示される内容が変わります。

②ドライバーが正しくインストールされてい る場合、[デバイスマネージャ]-[ポート(C OMとLPT)]の中に[USB Serial Port (COMX)](XはCOMポート番号)(右図) と表示されます。 例)COM ポート番号14の場合

※COMの番号はランダムに決定されます。 eここで決定されたCOM番号に体組成計 ポートのCOM番号( L) P.18『設定』 の「体組成計ポート」)を合わせます。

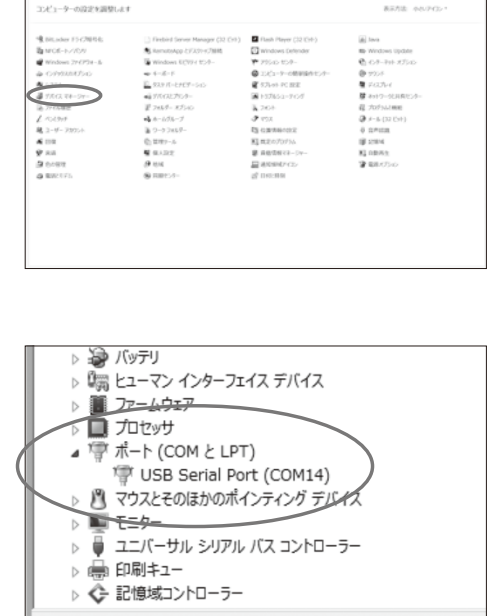

\* III + TAB-A CAL + ESTRITAD-A CALINO

お知らせ 身長計と接続するときは、ステップ1~4を終えてから、身長計とパソコンをUSBケーブルで接 続して、もう一度ステップ4を確認してください。 体組成計のCOM番号とは異なる[USB Serial Port (COMX)]が表示されます。 ここで決定されたCOM番号に身長計ポートのCOM番号( P.19『設定』の「身長計ポー ト」)を合わせます。

以上で終了です。

準備する

進

備 デする

 $\overline{\phantom{a}}$ 

インストール

vic Tena Gares

# **インストール**(つづき)

# 2)アプリケーションソフトのインストール

# 1 アプリケーションソフトをインストールする

インストール用USBメモリーの中の[setup.exe]をダブルクリックします。

●Windowsのバージョンによっては、この作業の際パソコンの再起動を要求される場合 があります。その場合は、必ず再起動後にアプリケーションソフトのインストールを行っ てください。

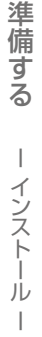

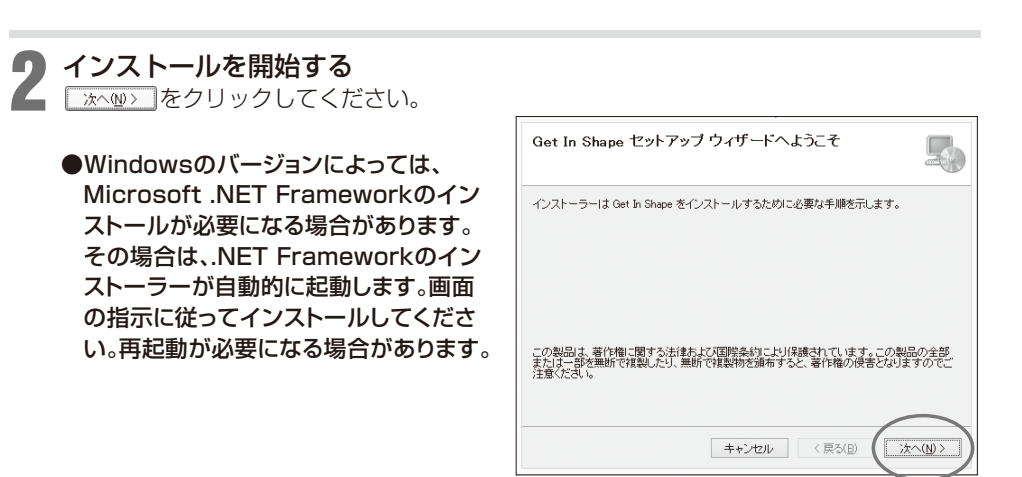

※本アプリケーションソフトはWindows®ベースのアプリケーションです。

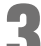

• インストール先を指定する<br>● Cドライブの『Program Files』→『TANI-TA』フォルダ内にインストールされます。 (64ビット版では『 Program Files (×86)』)

# ●インストール先を変更する場合は

c) 参照R. なクリックして任意の場所 を指定してください。

※ ディスク領域(0) をクリックすると、イン **コトール可能なディスクが表示され** ます。

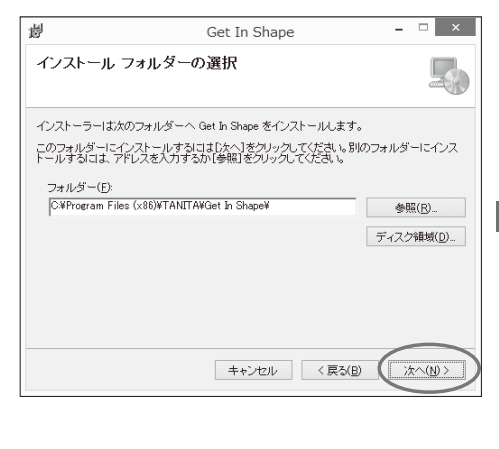

(1) おへゅ> をクリックします。 <戻る(B) : プログラムの「セットアッ プ」画面に戻ります。

②インストールを開始します。 「※ヘω›「をクリックしてください。 <戻る(B) : プログラムの「ヤットアッ プ」画面に戻ります。

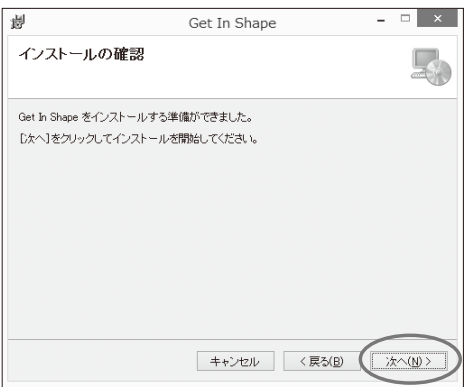

③インストールが開始されます。

●Windowsのバージョンによっては、「シ ステムファイル\*\*\*.dllをアップデートで きません。」というメッセージが表示され る場合があります。その場合は、[OK]を クリックしてください。

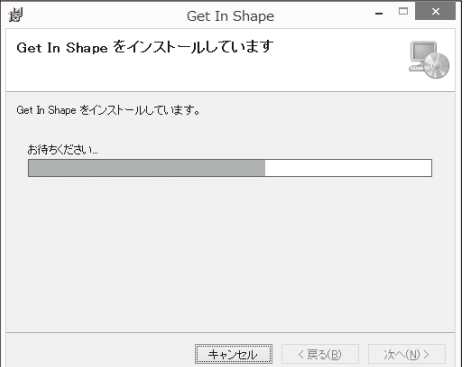

# **インストール**(つづき)

4 インストールを完了する ンからインストール用USBメモリーを抜 ■ ■ ■ (または ■)をクリックし、パソコ きとってください。

> ※インストール用USBメモリーは大切 に保管してください。

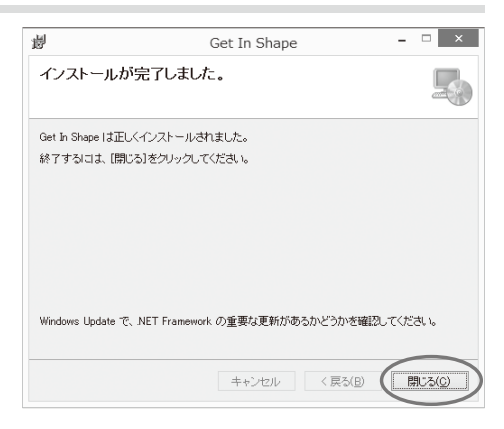

以上で終了です。

# 別のパソコンから過去のデータを移行する

別のパソコンでGet In Shape 3.0以降をご使用いただいていた方は、今までご使用のメンバー データ、測定データを別のパソコンに新たにインストールした本アプリケーションソフトに移行する ことができます。

# 1 今まで使用していたメンバーデータ、測定データをバックアップする

今までご使用いただいたアプリケーションソフトの取扱説明書をご参照ください。

# ● バックアップしたDATAフォルダー(kaiin.dat およびsokutei.dat)を新たに<br>● インストールした本アプリケーションソフトのDATAフォルダーに上書きする インストールした本アプリケーションソフトのDATAフォルダーに上書きする

バックアップしたDATAフォルダー(kaiin.dat および sokutei.dat)を C:¥ユーザー¥<ログインユーザー名>¥AppData¥Roaming¥TANITA¥Get In Shape のDATAフォルダーに上書きしてください。

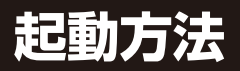

インストールが終了すると、デスクトップに『スタッフメニュー』と『測定メニュ-』のショートカット アイコンが自動的に作成されます。

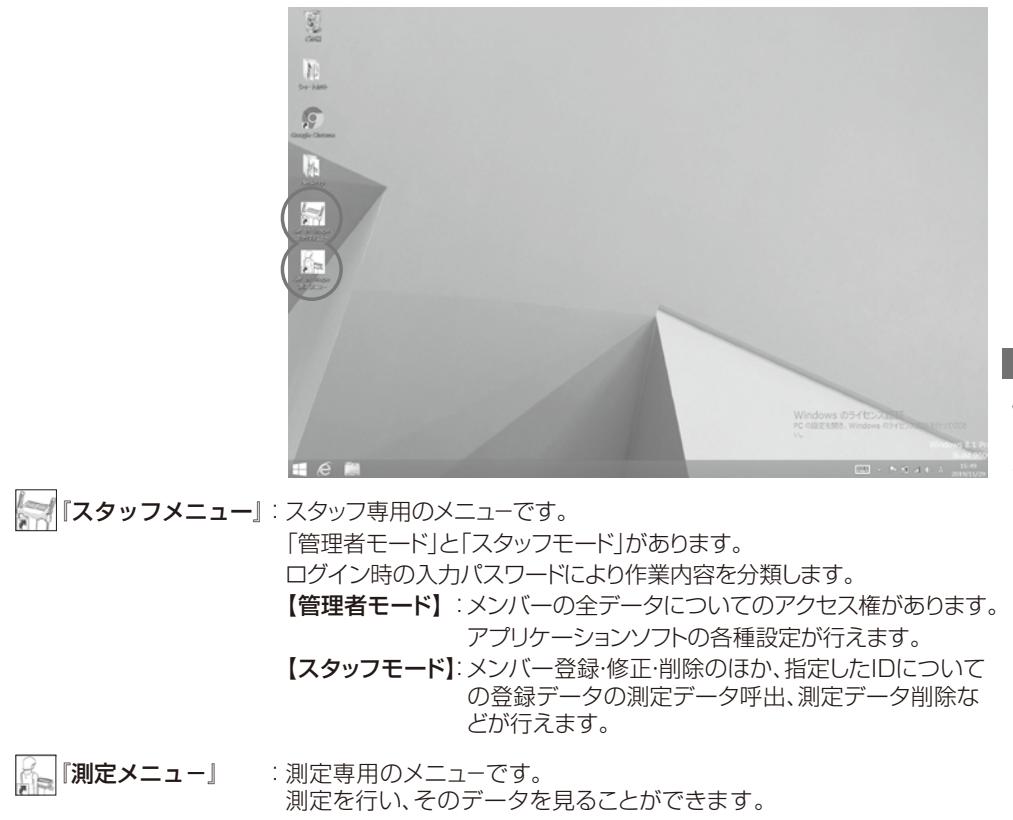

### キー操作の基本

本アプリケーションソフトでは、画面上でのボタン操作のほか、キ-ボ-ドから直接入力操作を行 うことができます。

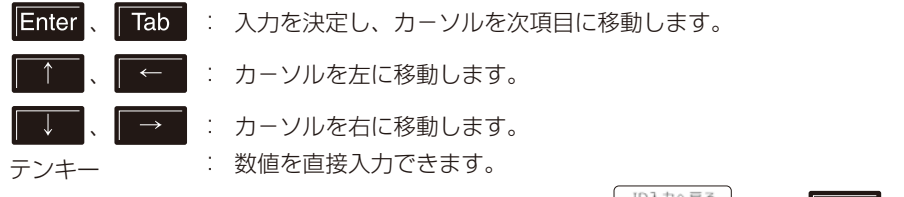

その他、画面上のボタンに表示されているファンクションキー(例:  $\begin{bmatrix} 10\lambda j\lambda\bar{\lambda}\in\mathbb{R}^3 \ 0 \end{bmatrix}$ の場合 $\begin{bmatrix} F2 \ F2 \end{bmatrix}$ )を 操作しても画面上のボタンと同様の動作をします。

**スタッフメニュー**

### スタッフメニューの起動

**1 スタッフメニューを起動させる**<br>- デスクトップ上の『スタッフメニュー』アイコンをダブル<br>- クロックレます クリックします。

# ■「接続を確認してください」が表示される場合は

e①メインメニュー『設定』の「接続機種番号」「体組 成計ポート」を設定してください。 (CAPP.18『設定1) ②P.49をご確認ください。

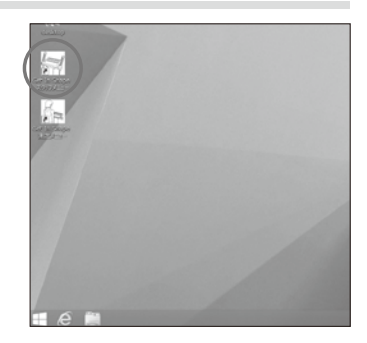

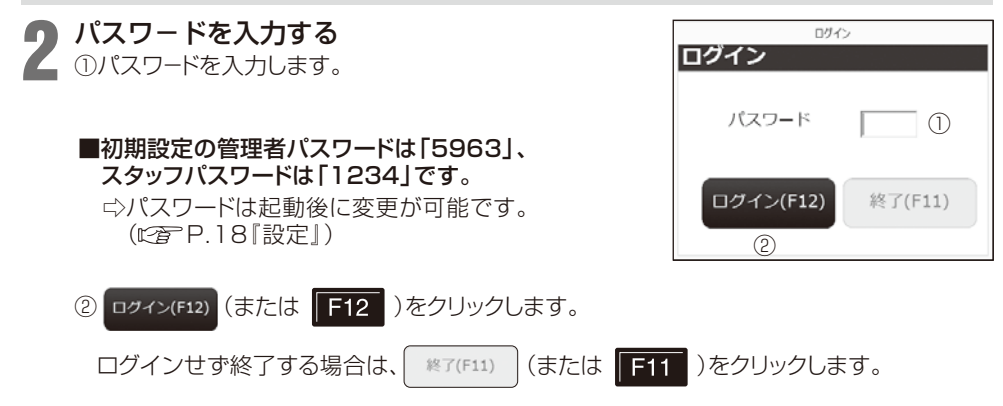

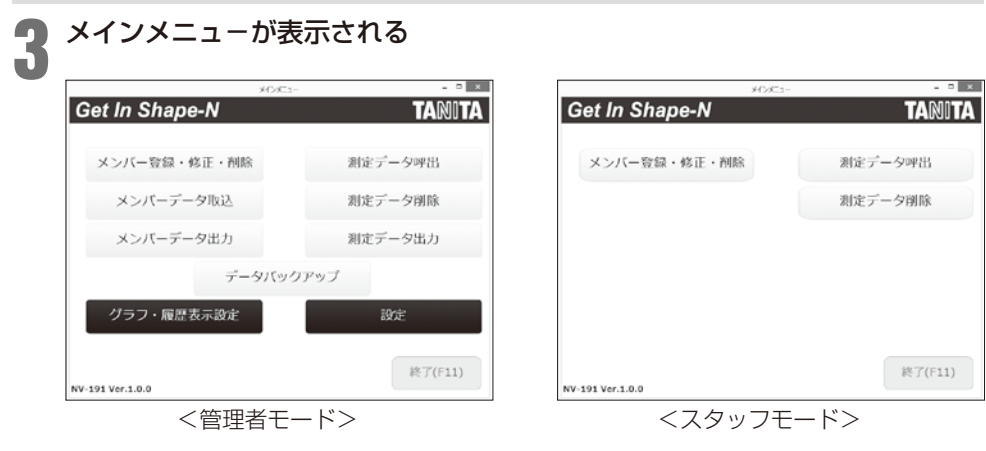

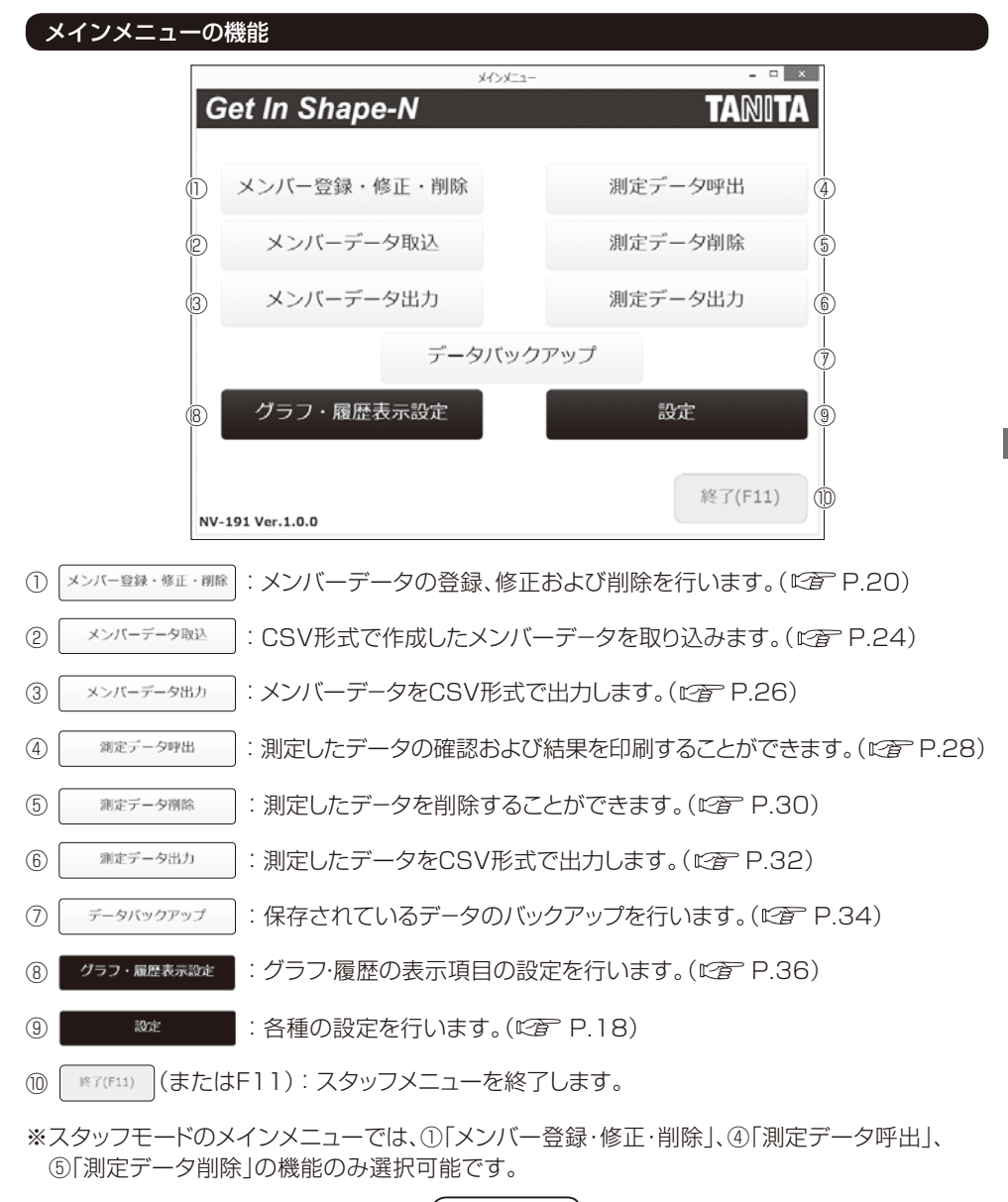

お知らせ CSV形式 : コンマ(,)で区切られたデータ形式で、Excelなどの表計算ソフトで編集可能です。

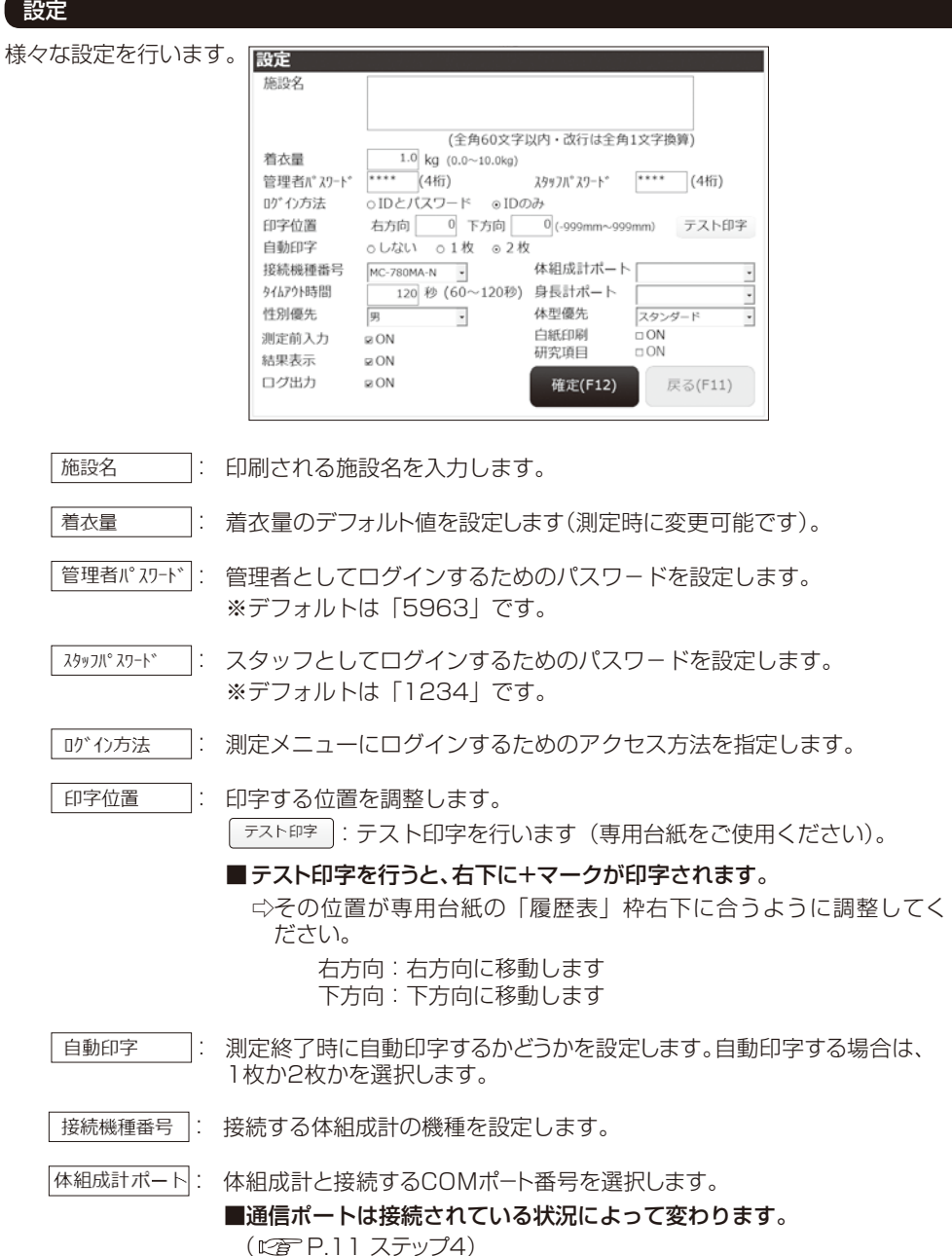

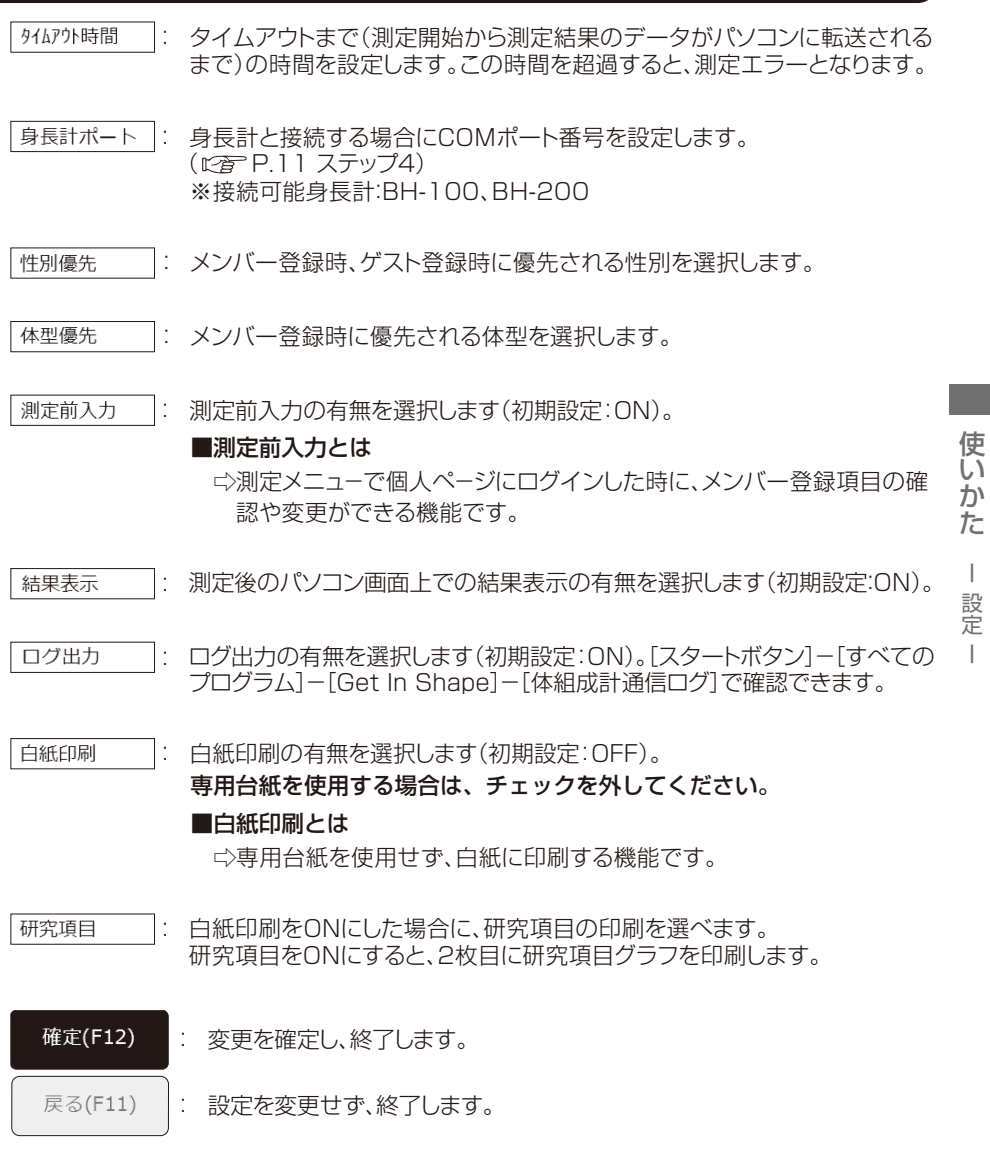

ー

# メンバー登録・修正・削除

新規メンバーの登録、登録データの修正・削除が行えます。

① 新規メンバーの登録

# 1 「登録」を選択する

「処理区分」の「登録」にチェックを入れます。

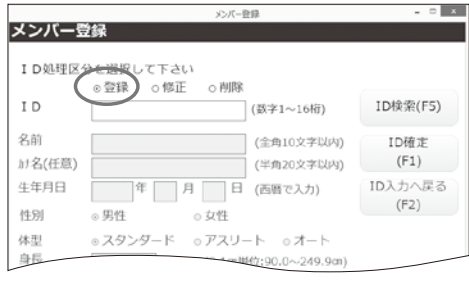

#### 2 IDを入力する<br>2 ①任意のID(1~ - 0 0 Aンバー登録 メンバー登録 ①任意のID(1~16桁)を入力します。 ID処理区分を選択して下さい △登録 ○修正 ■本アプリケーションソフトの最大登録人 (I D ID検索(F5) 0000000000000001 (数字1~16桁) 数は10,000 人です。 名前 (全角10文字以内) ID確定 ■一度登録したIDは、変更できません。 カナ名(任意)  $(F1)$ (半角20文字以内) 生年月日 ID入力へ戻る □年 | 月 | 日 (西暦で入力)  $(F2)$ 性別 ⊙ 男性 ◎女性 1 以上の数字を入力してください(0は 休型 ◎スタンダード ◎アスリート ◎オート 入力できません)。 身長  $\Box$  cm (0.1cm単位:90.0~249.9cm) 入力したIDの桁数が少ない場合は、左 パスワード (数字1~15桁) 側に0が追加され、16桁に自動変換さ 戻る(F11) れます。

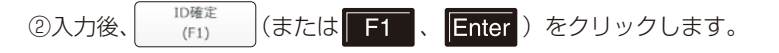

### ■設定した ID がすでに使用中の場合

e 右画面が表示されます。

間違えてデ-タを上書きして消去してしまうことはありま せん。

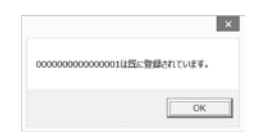

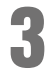

# メンバーデータを登録する

①名前・カナ名・生年月日(西暦)・性別・体 型・身長・パスワ-ド(任意の1~15桁の 数字)を入力します。 カナ名の入力は任意です。

### ■設定したパスワードは絶対に忘れない ようにしてください。

□パスワードは「測定メニュー」ログイン の際に必要な場合があります。忘れた ときは、『こんなときは』(L空 P.51) をご参照ください。

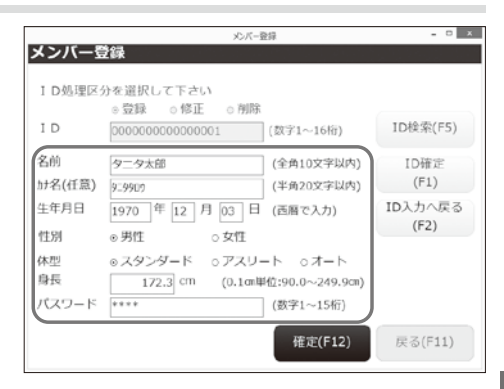

## ■体型選択のアスリートについて

e18才以上の方で、次の条件に当てはまる方は、アスリートを選択され、参考値としての測 定をおすすめいたします。

●一週間に12時間以上のトレーニングを行っている方。

●体育会やスポーツ実業団に所属し、競技会などを目指している方。

●ボディビルダーのように筋肉暈が多くなるようなトレーニングを行っている方。 ●プロスポーツ選手。

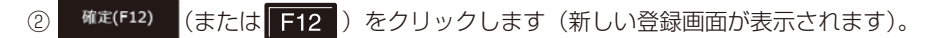

### ■入力項目に不備がある場合

e『○○を入力してください』などが表示されます。

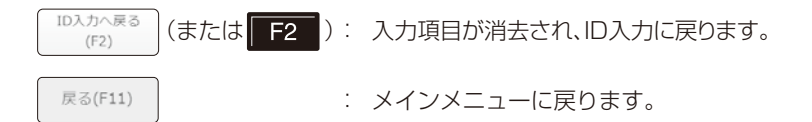

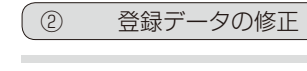

1

# 「修正」を選択する

「処理区分」の「修正」にチェックを入れます。

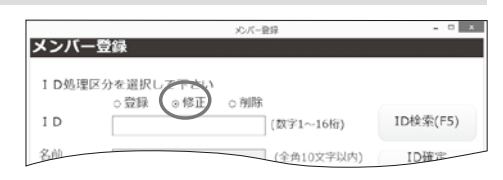

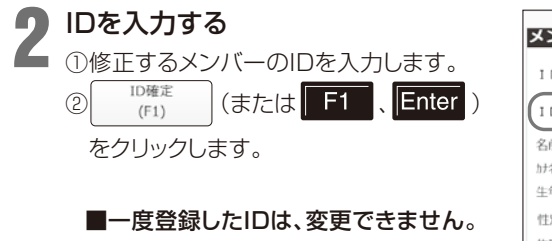

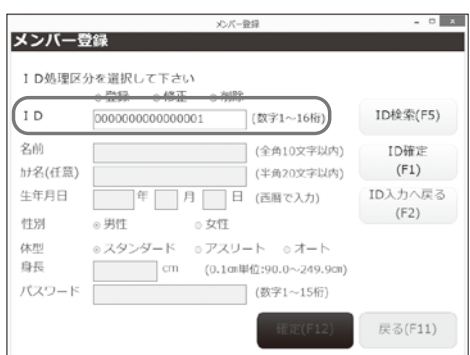

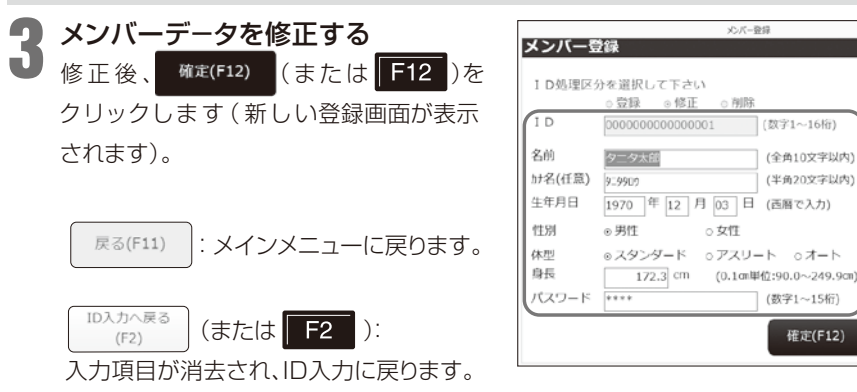

使いかた

使いかた

 $\overline{\phantom{a}}$ 

ー・コーヒー しゅうしょう こうしゃ しゅうしゃ しゅうしゃ しゅうしゃ しゅうしゃ しゅうしゃ

以上で終了です。

 $\sim$   $\sim$   $\sim$ 

ID检索(F5)

ID確定  $(F1)$ 

ID入力へ戻る

 $(F2)$ 

戻る(F11)

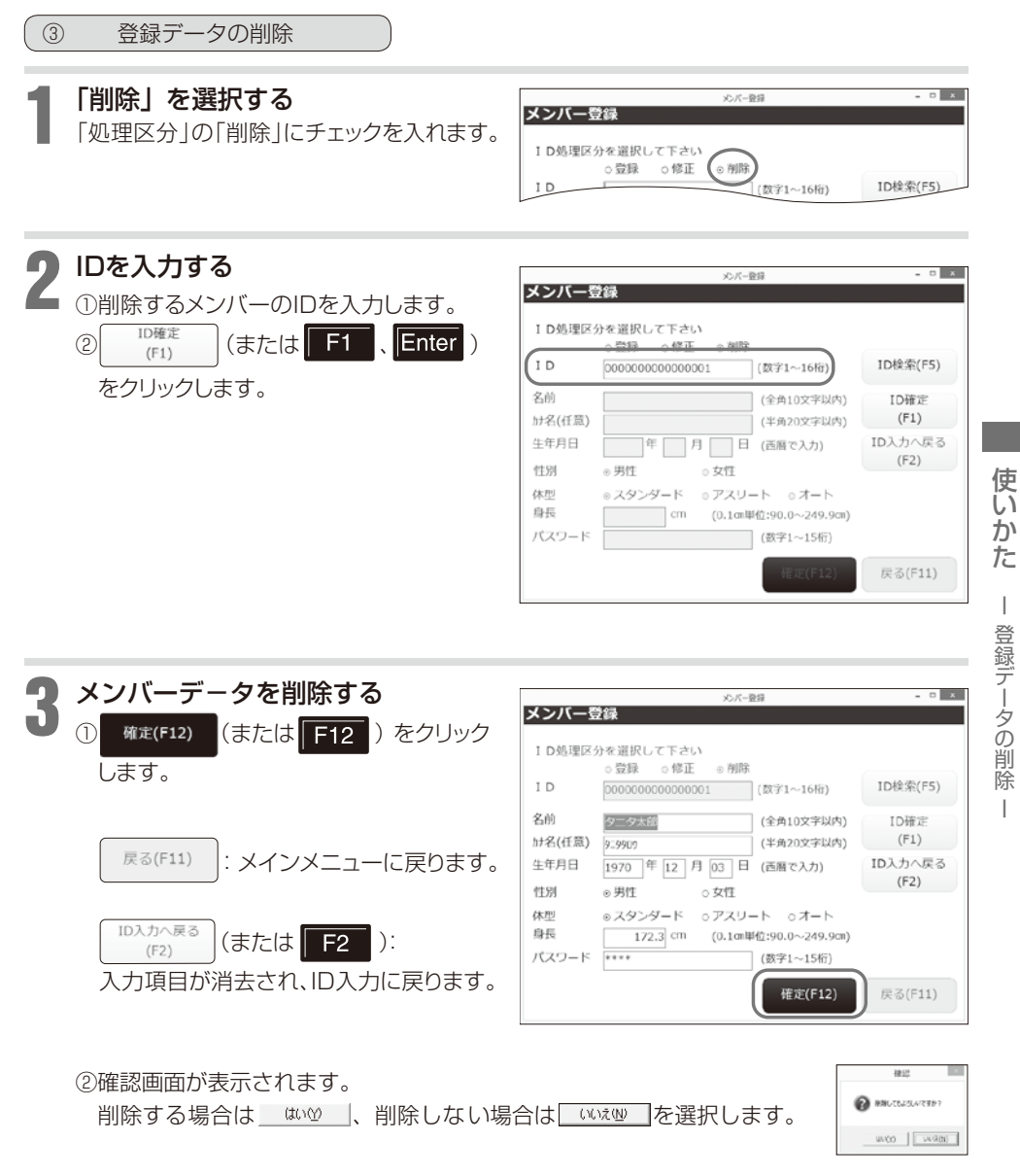

※メンバーデータを削除した場合は、そのIDの測定結果も削除されます。

 $\begin{array}{c} \end{array}$ 

 $\overline{\phantom{a}}$ 

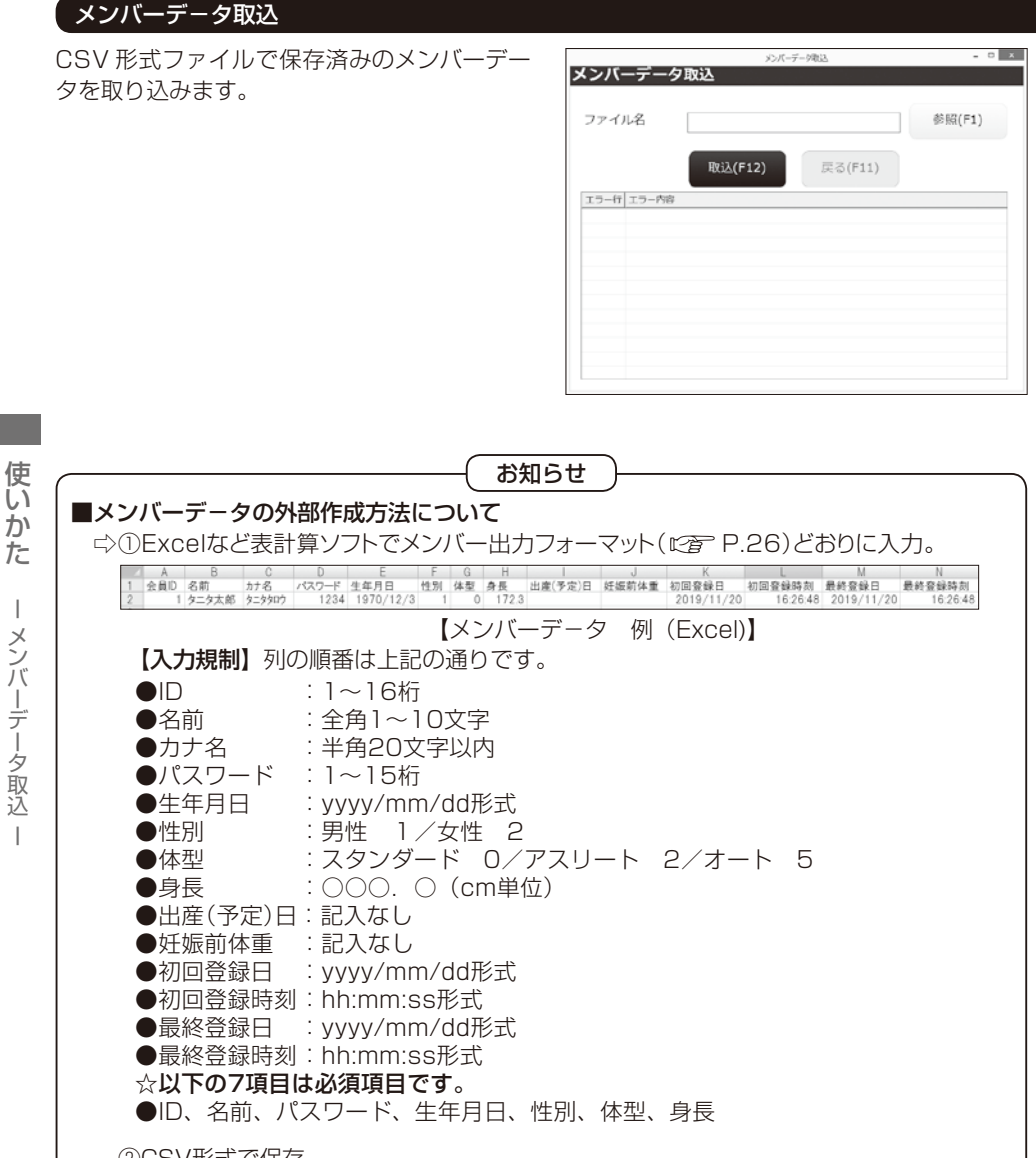

②CSV形式で保存。

使いかた

ー キー・コーヒー エストライト しゅうしょう しゅうしゅう しゅうしゅう しゅうしゅう しゅうしゅう しゅうしゅう しゅうしゅうしゅう しゅうしゅうしゅうしゅうしゅうしゅうしゅうしゅうしゅうしゃ

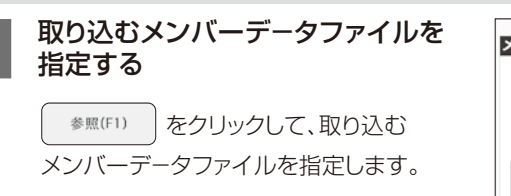

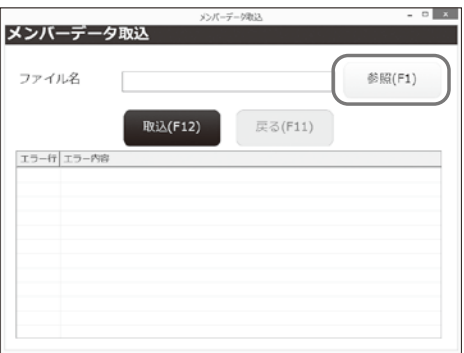

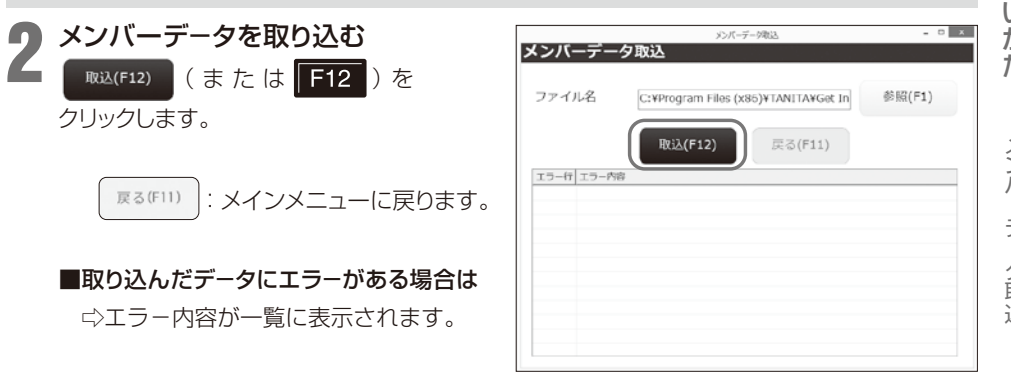

# メンバーデ-タ出力

保存済みのメンバーデ-タをCSV形式で出力し ます。

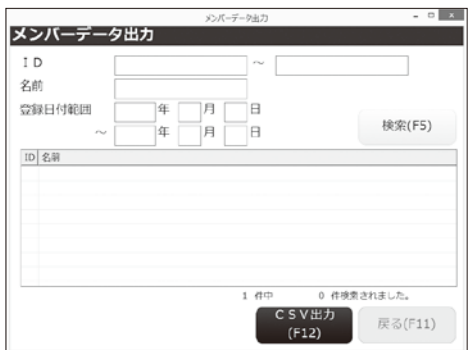

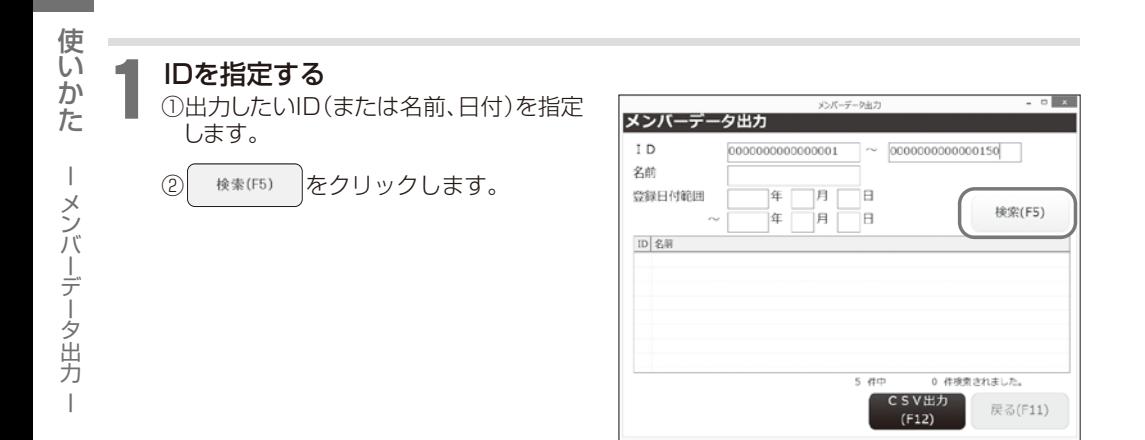

### ■何も指定せずに検索すると

e すべての測定履歴が一覧表示されます。

□複数の検索条件(例:IDと日付)を入力すると、すべてのメンバーデータが表示されます (AND検索)。

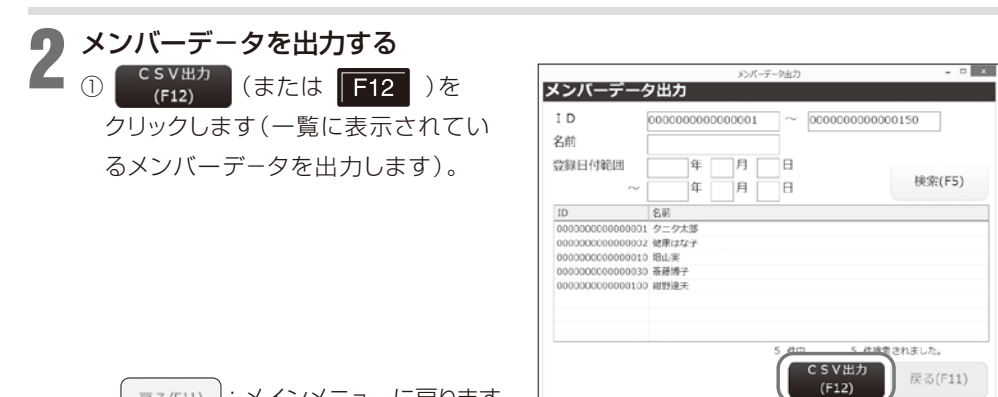

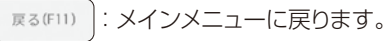

②保存する場所を指定します。 ③ファイル名を入力します。 4) 保存() を選択します。

●出力されるファイルはCSV形式です。

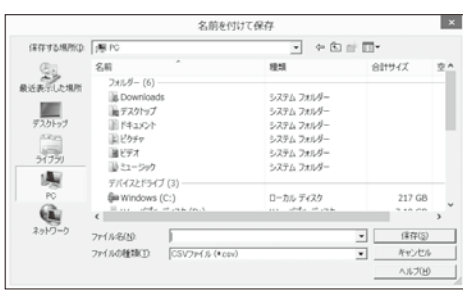

使いかた  $\bigg|$ ーキー データ・ファッシュ メンバーデータ出力

## 測定データ呼出

選択した過去の測定デ-タを表示したり、印刷す ることができます。

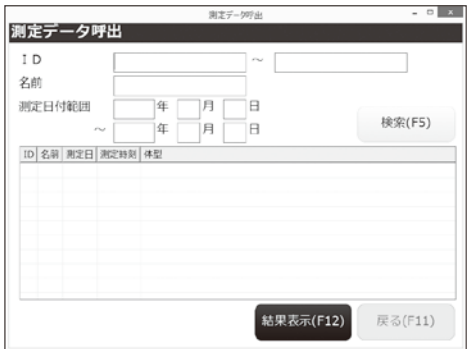

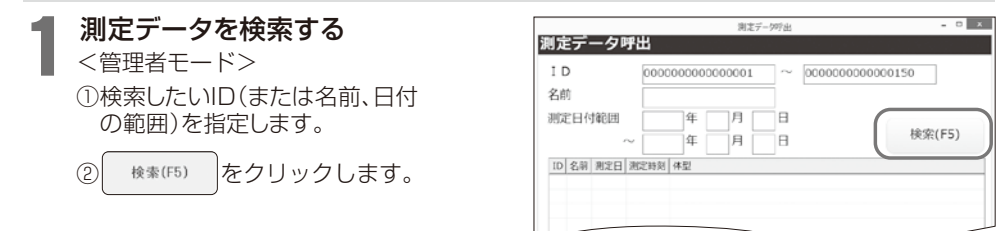

### ■何も指定せずに検索すると

e すべての測定履歴が一覧表示されます。

□複数の検索条件(例:IDと日付)を入力すると、すべての条件を満たした測定 デ-タが表示されます(AND検索)。

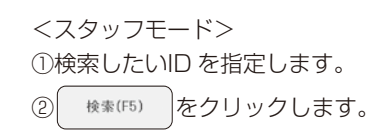

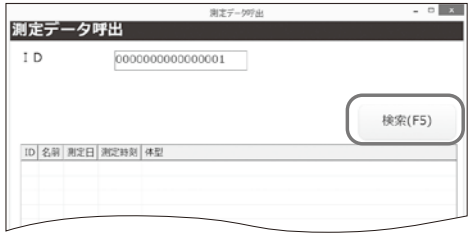

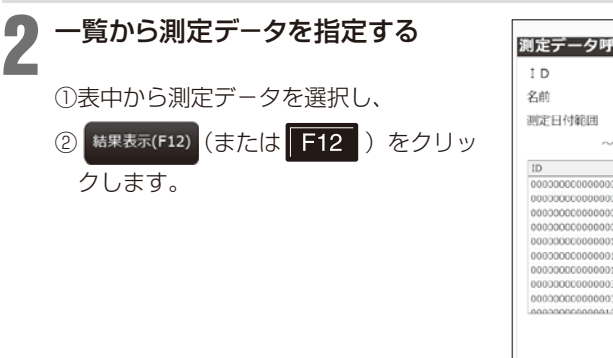

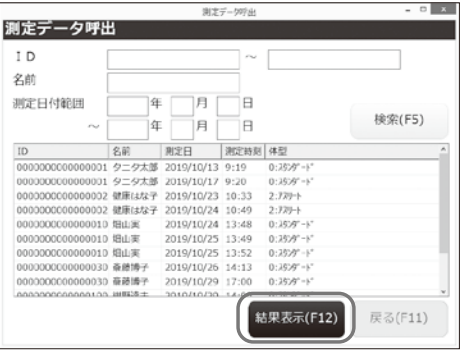

: メインメニューに戻ります。 戻る(F11)

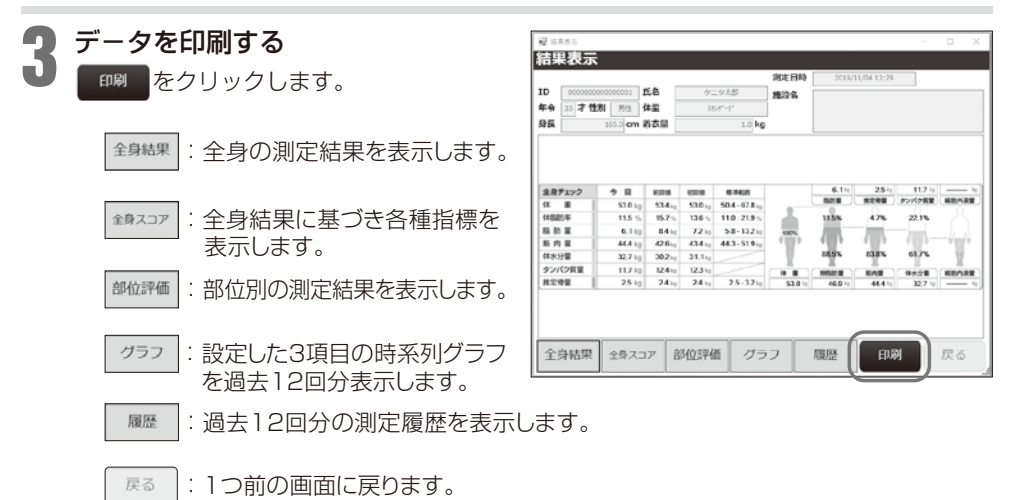

# 測定デ-タ削除

保存済みの測定デ-タを削除します。

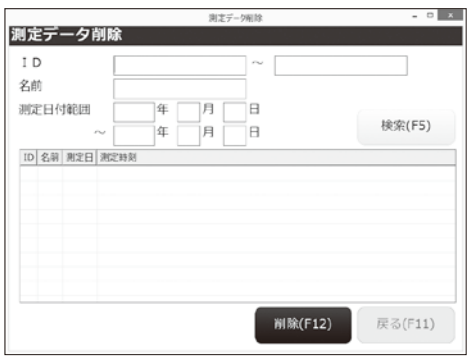

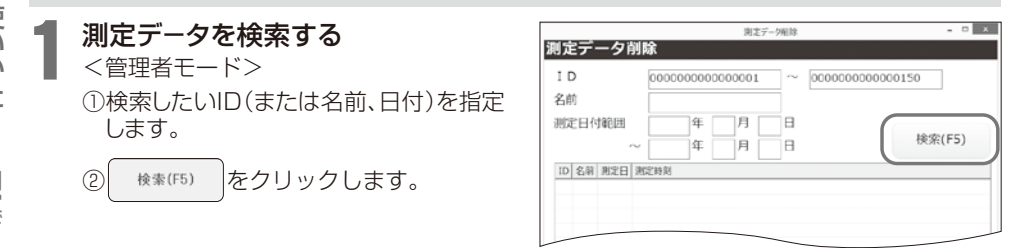

# ■何も指定せずに検索すると

e すべての測定履歴が一覧表示されます。

□複数の検索条件(例:IDと日付)を入力すると、すべての条件を満たした測定データが表示 されます(AND検索)。

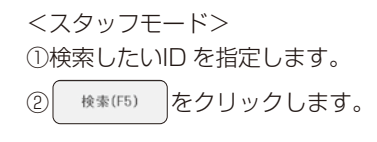

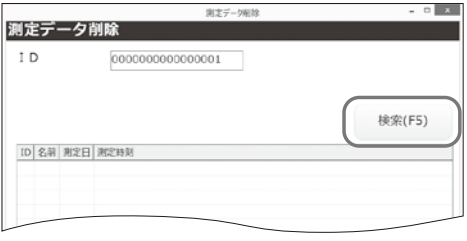

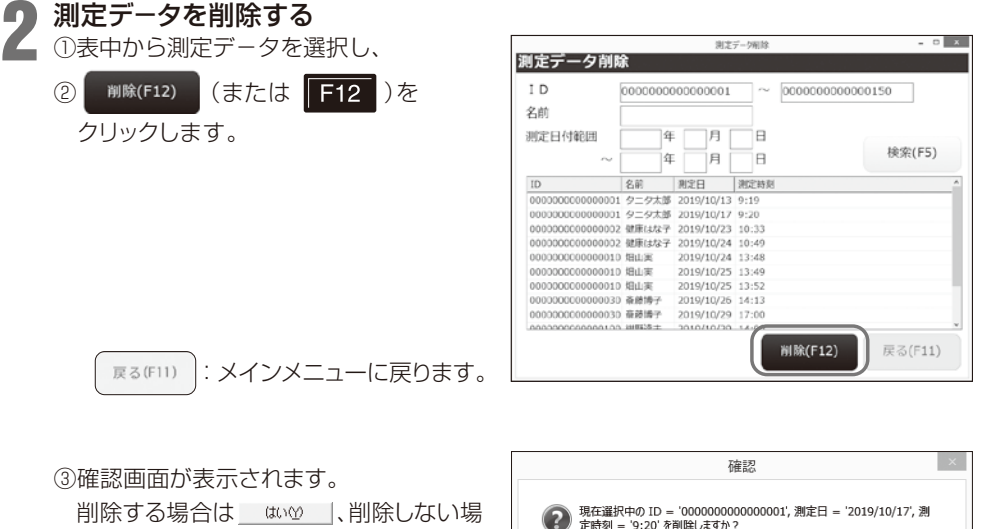

合は を選択します。

定時刻 = '9:20' を削除しますか?  $\left\vert \downarrow\downarrow\downarrow\right\rangle (\underline{\curlyvee})$ いいえ(N)

# 測定デ-タ出力

保存済みの測定デ-タをCSV形式で出力します。

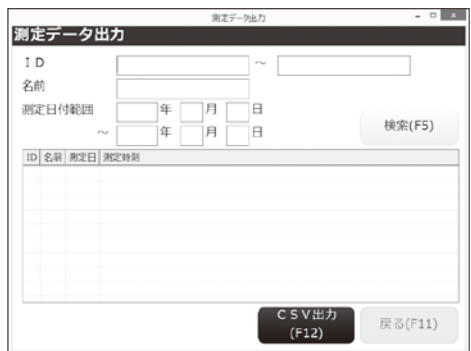

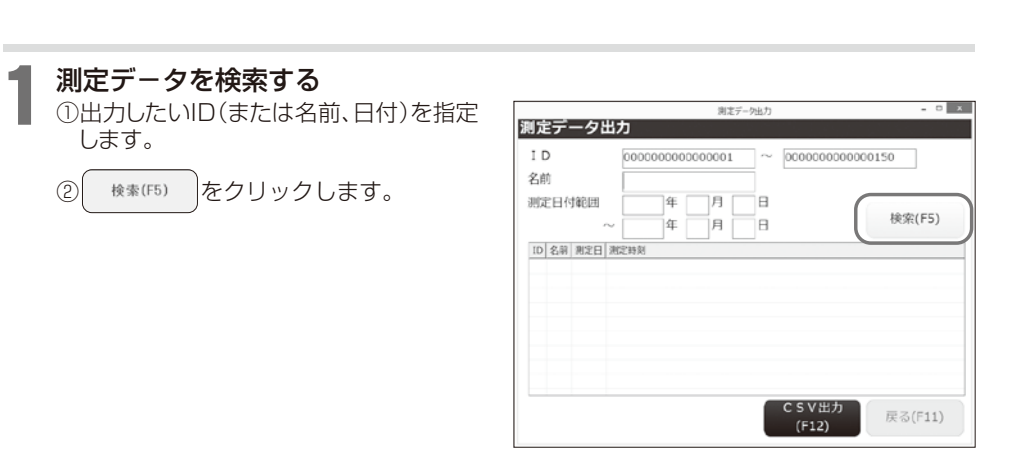

# ■何も指定せずに検索すると

e すべての測定履歴が一覧表示されます。

 $□$ 複数の検索条件(例:IDと日付)を入力すると、すべての条件を満たした測定データが表示 されます(AND検索)。

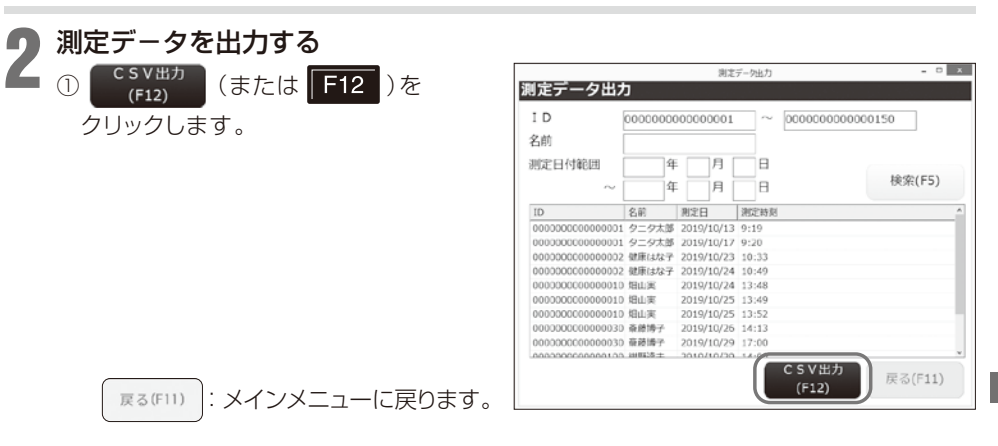

②保存する場所を指定します。

③ファイル名を入力します。

(4) 保存() を選択します。

●出力されるファイルはCSV形式です。

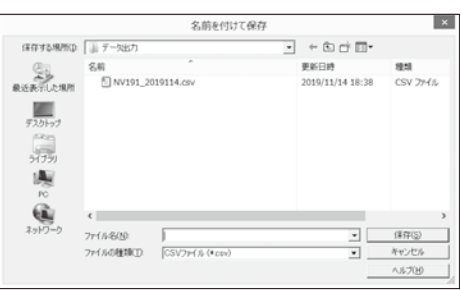

# データバックアップ

本アプリケーションソフトの全データのバック アップをします。

■大切なメンバーデータや測定データをバック アップするための機能です。

定期的なバックアップをおすすめします。

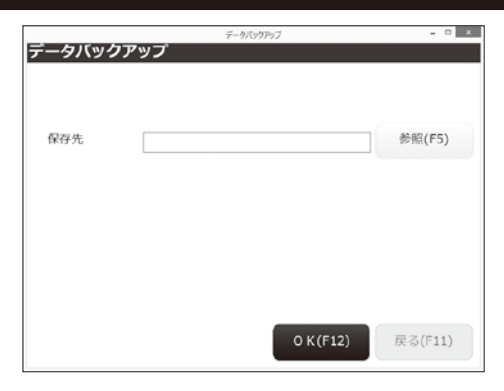

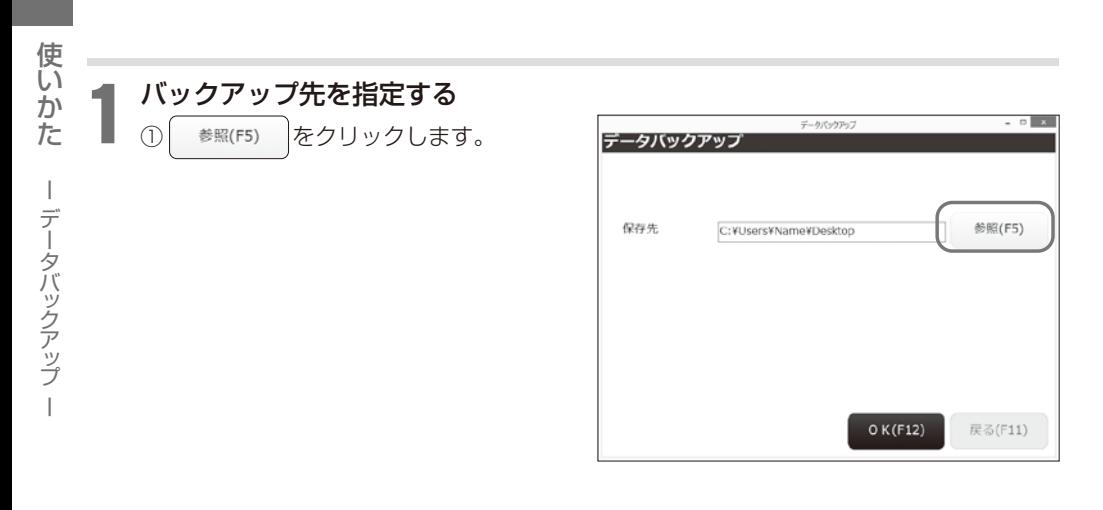

②バックアップ先を指定します。 ③ をクリックします。

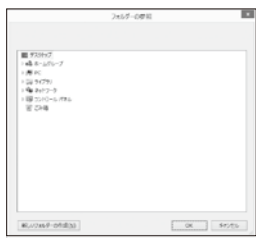

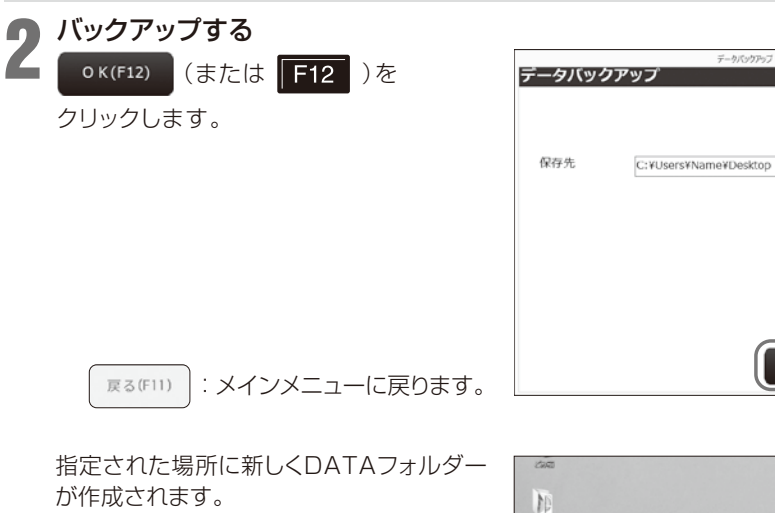

次回バックアップの際は、同じ場所には保存 することができませんので、保存先を変更 するか、以前のDATAフォルダーを削除し た後保存してください。

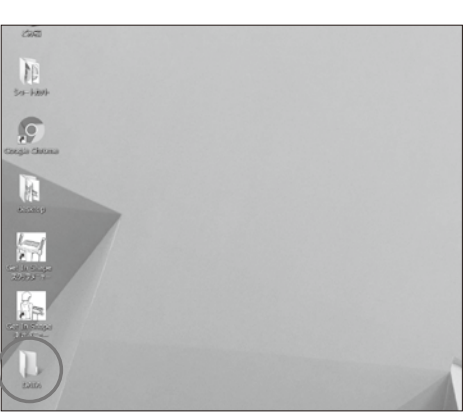

 $O K (F12)$ 

データバックアップ

■バックアップの戻し方

e バックアップしたDATAフォルダー(kaiin.dat および sokutei.dat)を C:¥ユーザー¥<ログインユーザー名>¥AppData¥Roaming¥TANITA ¥Get In Shape のDATAフォルダーに上書きしてください。

参照(F5)

戻る(F11)

# グラフ・履歴表示設定

グラフ・履歴の表示および印刷する測定項目の3 項目を選択することができます(接続機種によっ て項目が異なります)。 MC-780MA-N: 体重・体脂肪率・除脂肪量・筋肉量・体水分量・体水 分率・細胞外液率・四肢骨格筋量・SMI MC-780A-N/MC-980A-N plus: 体重・体脂肪率・除脂肪量・筋肉量・体水分量・体水 分率・アスリート指数・四肢骨格筋量・SMI

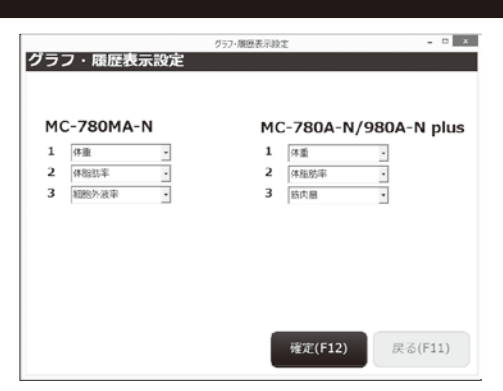

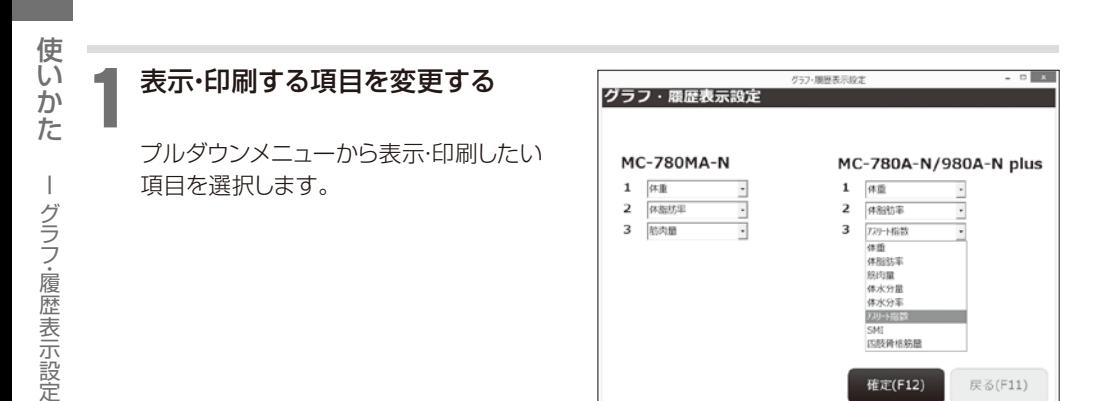

 $\overline{\phantom{a}}$ 

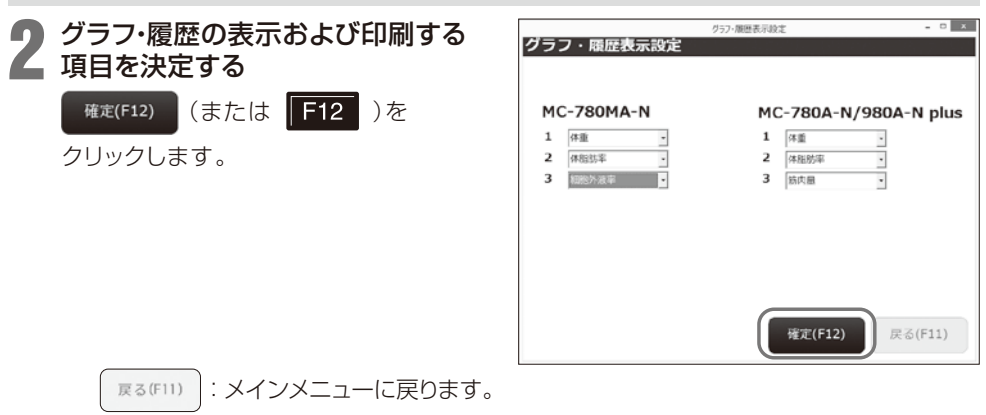

■初期設定では、体重・体脂肪率・細胞外液率(MC-780MA-N)、 体重・体脂肪率・筋肉量 (MC-780A-N/MC-980A-N plus)に設定されています。

### 測定メニューの起動

- ■測定メニューはスタッフメニューでメンバー登録されている方の測定、あるいはゲスト測定 ができます。
	- e 未登録の方はP.20『新規メンバーの登録』をご参照のうえ、はじめにメンバー登録を完了 するか、ゲスト測定してください。 ※ゲスト測定した測定データは保存されません。

**■ 測定メニューを起動させる**<br>■ デスクトップ上の『測定メニュー』アイコンを<br>- ダブルクロックしきす ダブルクリックします。

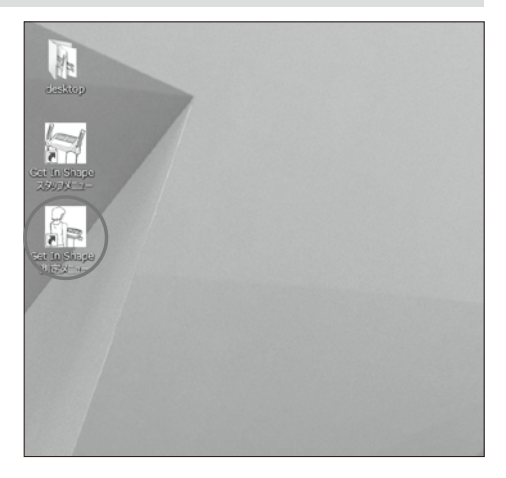

使いかた 使いかた - 測定メニューの起動 ー測定メニ ューの起動 ー

# 2 ログイン画面が表示される

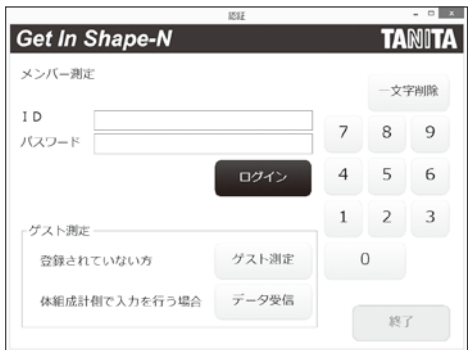

## メンバー測定

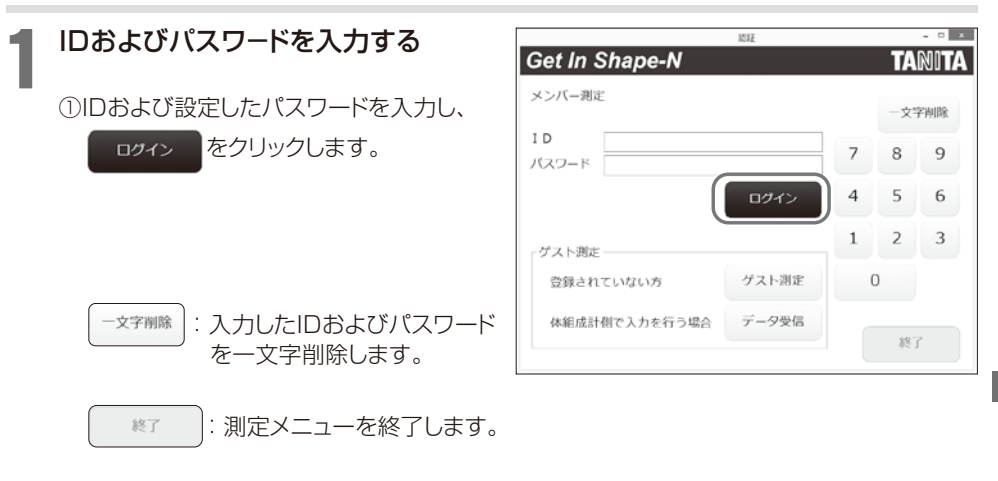

### ■ログイン条件は変更可能です。

- □ 『設定』 (に) P.18) をご参照ください。 ※『設定』の「ログイン方法」で「ID のみ」を選択した場合、パスワード欄は表示さ れません。
- ■IDは画面上のテンキー、パソコンのテンキーのどちらからも入力できます。

次のページへ にす

# **測定メニュー**(つづき)

# メンバー測定(つづき)

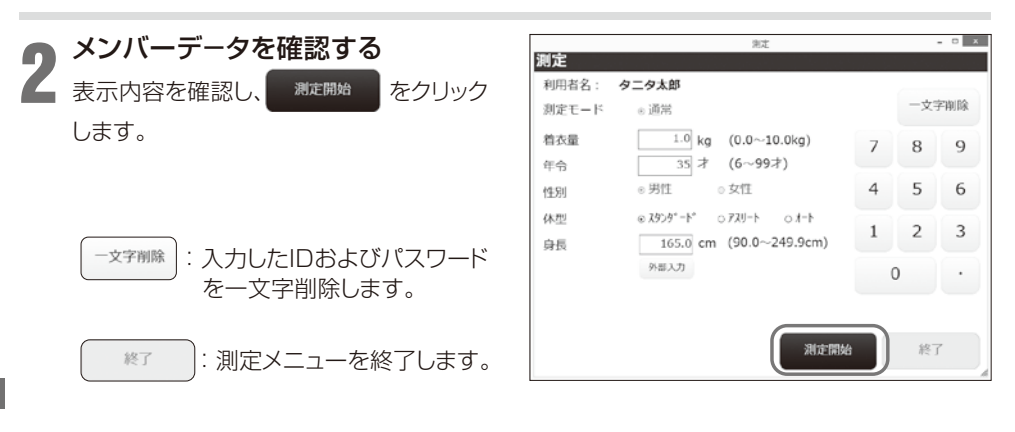

## ■一時的に登録内容を変更する場合は

⇨①修正したい部分にカーソルを合わせます。 ②修正したい数値を入力します。 ※ 修正した内容は、メンバーデータには保存されません。

### ■着衣量について

※修正した着衣量は、次回の測定時には反映されません。

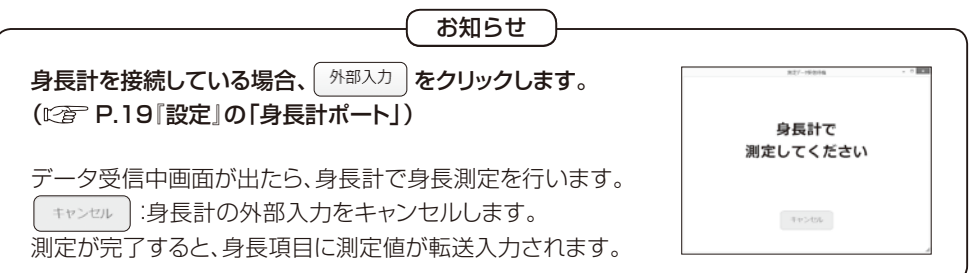

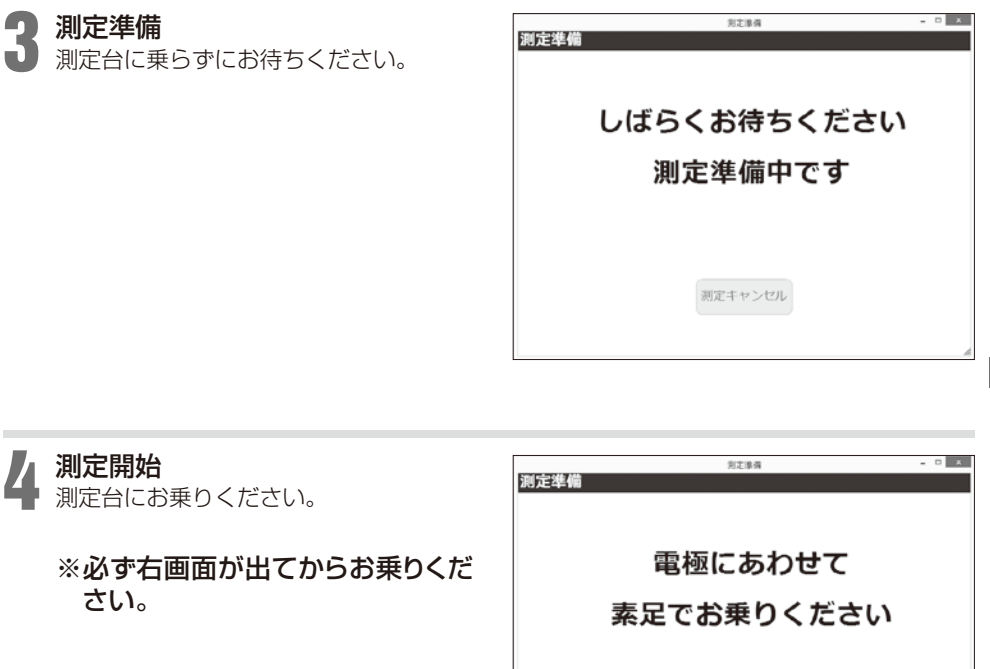

: メンバーデ-タ確認画面に 戻ります。

測定台に乗った後は、体組成計の画面の指示に従ってください。

次のページへにす

測定キャンセル

ーマンバー ー メンバー測定 ー

使いかた

# **測定メニュー**(つづき)

# メンバー測定(つづき)

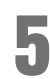

# 5 測定終了<br>5 測定台から<br>設定(CFT)

測定台から降りてください。 設定(  $C_F$ P.18)に応じて、測定結果の表 示や印刷を行います。

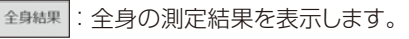

 $\overline{w}$  is 結果表示

 $\overline{10}$ 

**ma** 

 $0<sup>5</sup>$ 

|全身チェック<br>|住<br>|住国防軍

服防星<br>新肉星

 $rac{1}{424400}$ 

タンパク質量<br>N20量

全身結果

所念

**KON** 

 $rac{534_{10}}{157\%}$ 

 $302 \overline{\phantom{a}}$ 

 $12411$  $\frac{12.3 \text{ kg}}{2.4 \text{ kg}}$ 

 $\overline{24}$ 

部位評価

165.0 cm 路衣服

 $\begin{array}{c} 9 & B \\ 510 & \eta \\ 11.5 & \gamma_1 \end{array}$ 

 $\begin{array}{r} 11.5 \text{ }\% \\ 6.1 \text{ kg} \\ 44.4 \text{ kg} \\ 32.7 \text{ kg} \\ \dots \end{array}$  $\frac{84 \text{ kg}}{426 \text{ kg}}$ 

 $\frac{11.7 \text{ kg}}{2.5 \text{ kg}}$ 

全身スコア

35 才 性別 | 内日 体型

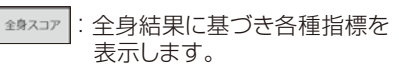

- : 部位別の測定結果を表示します。 部位評価
- グラフ : グラフを表示します。
- 履歴 : 測定履歴を表示します。
- 印刷 : 測定結果を印刷します。
- : メンバーデータ確認画面に戻ります。 戻る

■表示される項目は、接続した体組成計によって異なります。

【測定結果表示例(MC-780A-Nを設定している場合)】

グラフ

 $978B$ 

 $\frac{1}{1}$ 

 $rac{18}{520}$ mars

 $rac{6}{5}$ 

uß  $\frac{1}{4}$  $22.1%$ 

Л  $\frac{1}{\sin x}$ 2mi

Щ,

關歷

 $\begin{tabular}{c|c|c|c|c} 2S & 1 & 11.7 & 1 & \hline \hline \multicolumn{1}{c|}{\textbf{max}} \\ \hline \multicolumn{1}{c|}{\textbf{max}} & 25 \times 10 \times 10 & \hline \multicolumn{1}{c|}{\textbf{max}} \\ \hline \multicolumn{1}{c|}{\textbf{max}} & 25 \times 10 \times 10 & \hline \multicolumn{1}{c|}{\textbf{max}} \\ \hline \multicolumn{1}{c|}{\textbf{max}} & 25 \times 10 & \hline \multicolumn{1}{c|}{\textbf{max}} \\ \hline \multicolumn{$ 

 $61/3$ 

戻る

 $\frac{1}{100}$  $rac{1}{227}$ **REVIEW** 

印刷

**NING** 

 $4 - 4 + 80$ 

 $1858^{\circ} + 1$ 

 $1.6$  kg

**BAR** 

 $25.321$ 

 $\begin{array}{ccc}\n\text{S30}_{10} & 504 - 67.8_{10} \\
\text{S30}_{31} & 504 - 67.8_{10} \\
\text{S36}_{31} & 11.0 \cdot 21.9\n\end{array}$ 

 $\begin{array}{r} 72 \text{ kg} & 58 - 132 \text{ kg} \\ 434 \text{ kg} & 443 - 519 \text{ kg} \end{array}$ 

次のページへに育

# 測定結果表示例(MC-780A-Nを設定している場合)

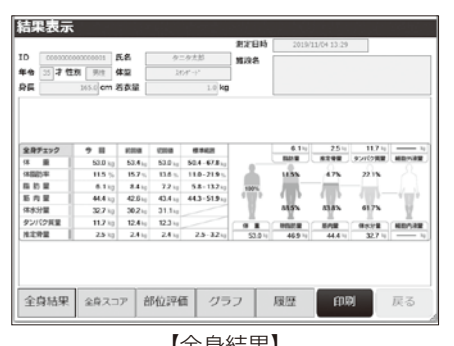

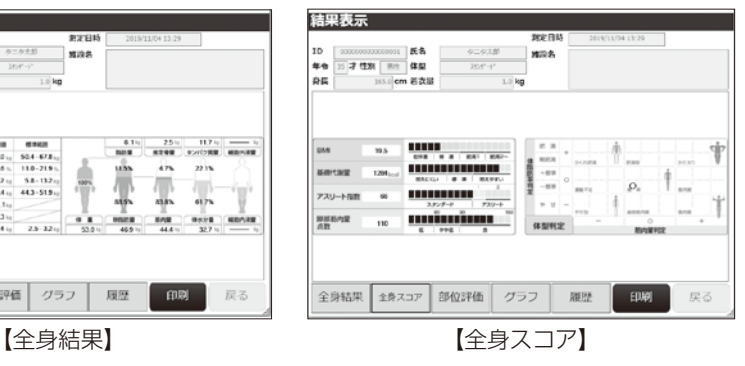

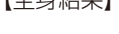

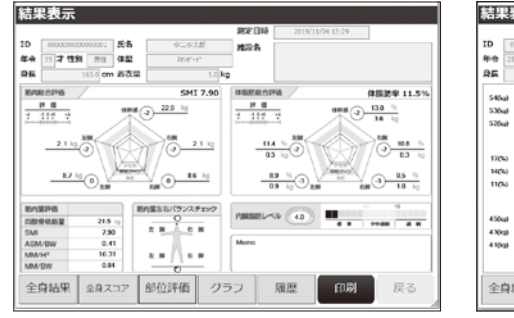

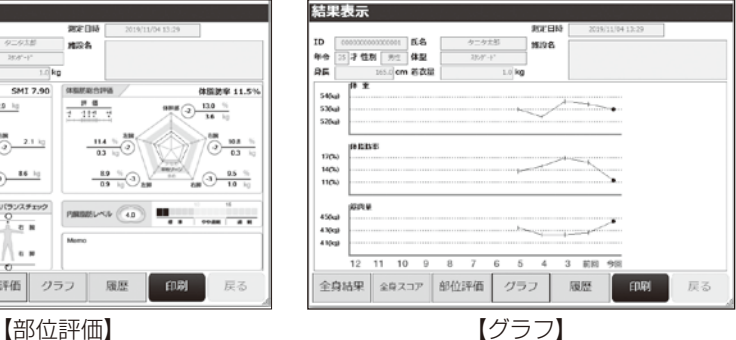

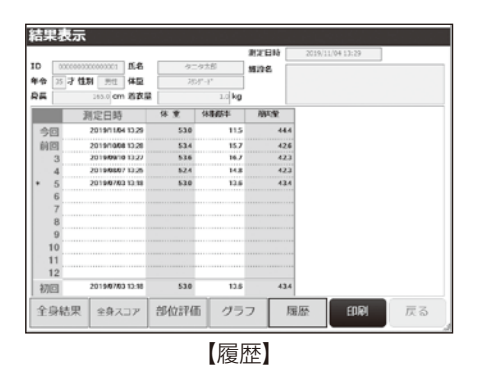

■ゲスト測定した場合、グラフおよび履歴は 表示されません。

■【履歴】内で\*が付いている測定回は、測 定時に異常が検知されましたので測定結 果は参考値になります。

# **測定メニュー**(つづき)

## ゲスト測定

# ■ゲスト測定とは

e スタッフメニューでメンバー登録せずに測定するモードです。測定結果は保存されません。

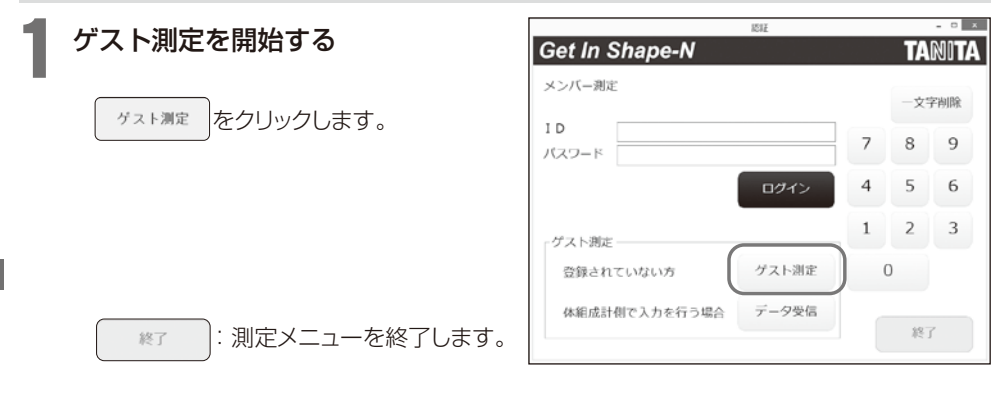

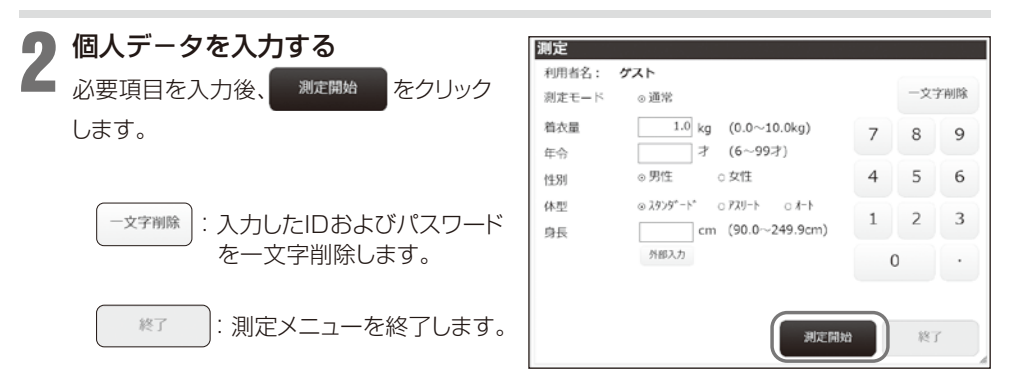

# ■着衣量について

※修正した着衣量は、次回の測定時には反映されません。

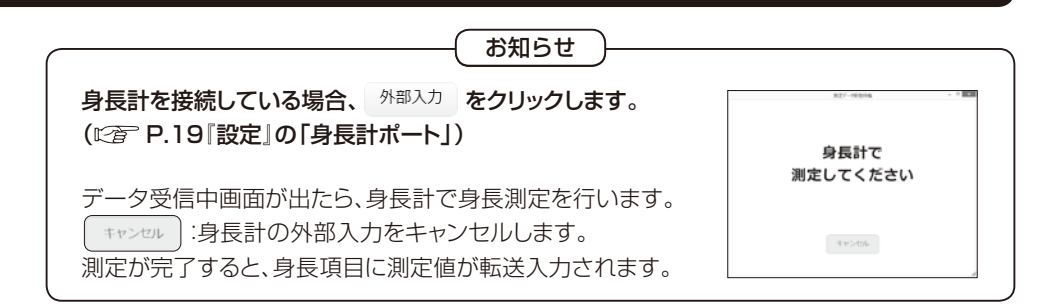

次のページへにす

# **測定メニュー**(つづき)

# ゲスト測定(つづき)

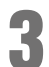

# 測定準備

3 測定台に乗らずにお待ちください。

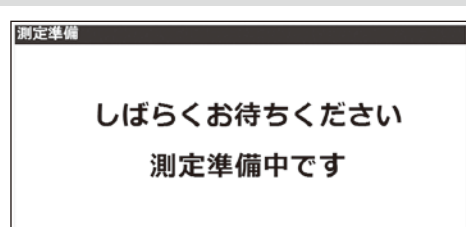

▶ 測定開始 測定台にお乗りください。

> ※必ず右画面が出てからお乗り ください。

> > 満定キャンセル :入力データ確認画面に 戻ります。

測定台に乗った後は、体組成計の 画面の指示に従ってください。

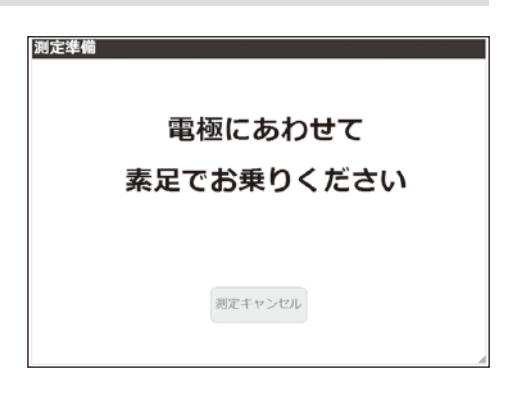

# 5 測定終了

測定台から降りてください。 設定(CTP.18)に応じて、測定結果の表 示や印刷を行います。

※測定結果画面についてはP.43を参照く ださい。

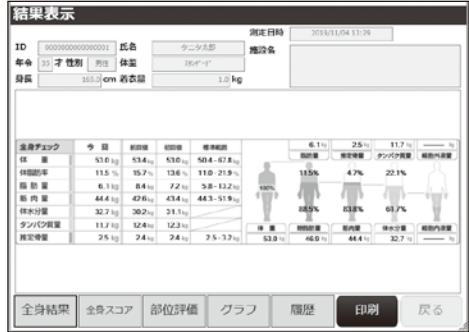

# データ受信モード

体組成計本体で操作して測定した結果を、本アプリケーションソフトに取り込み、印刷することがで きます(データ保存はできません)。

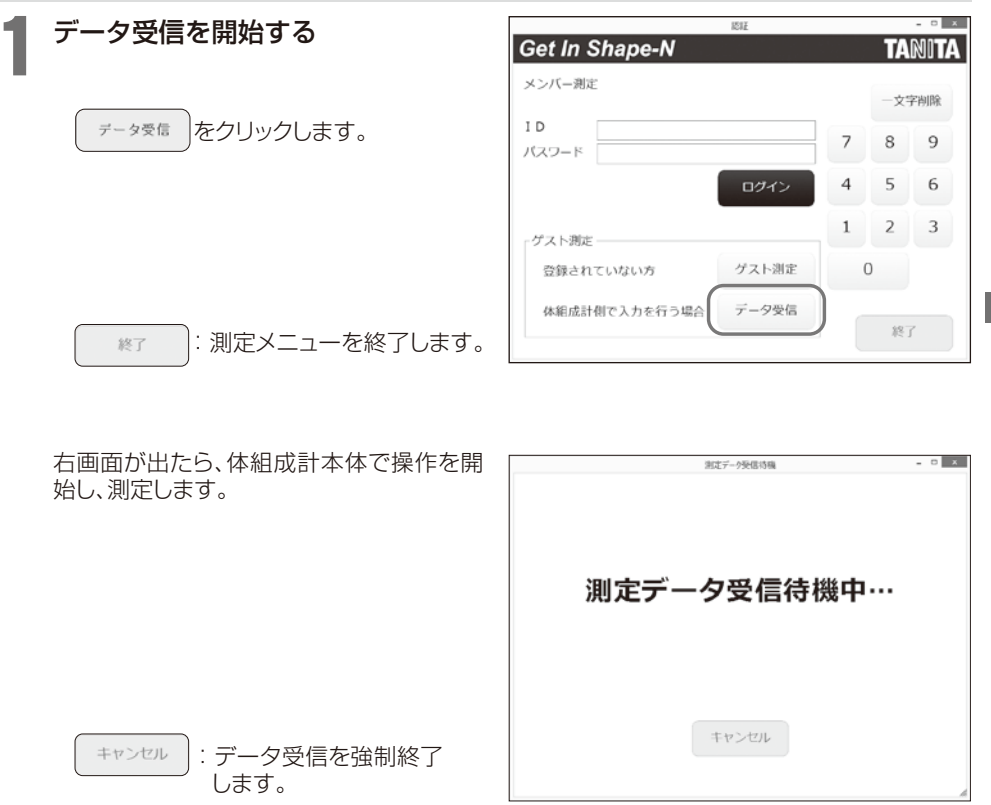

2 測定終了<br>2 測定台から降りてください。 設定(  $C_F$  P.18 )に応じて、測定結果の表示や印刷を行います。 ※測定結果画面についてはP.43を参照ください。

## アンインストール方法

### ■アンインストールとは、パソコンから本アプリケーションソフトを削除することです。 アンインストールをすると、メンバーデータやデータベースに保存した測定結果も一緒に削 除されます。

□メンバーデータや測定結果を削除したくない場合は、『データバックアップ』( に育P.34)に従って バックアップを行ってください。

# 1 アンインストールの準備をする

パソコンを起動し、インストール用USBメモリーをパソコンにセットしてください。

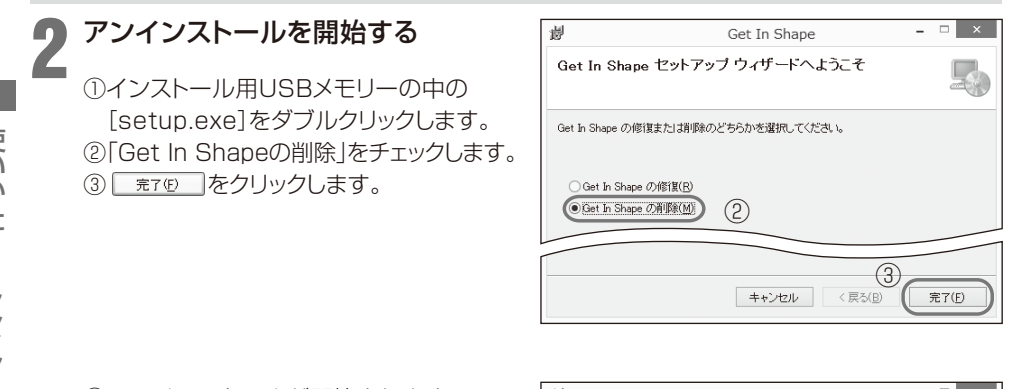

③アンインストールが開始されます。

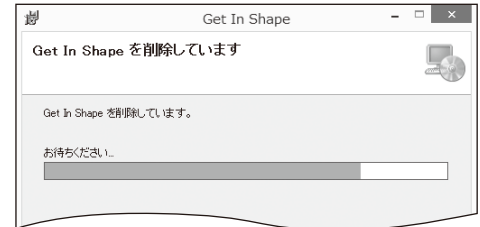

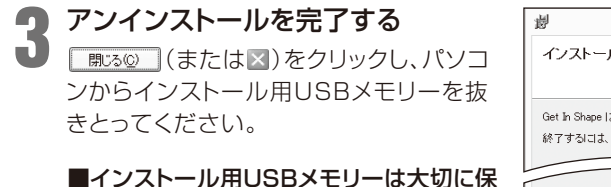

管してください。

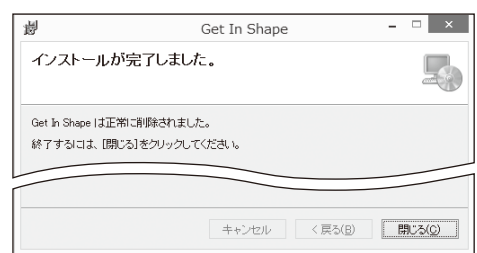

# **エラーメッセージ**

全 般

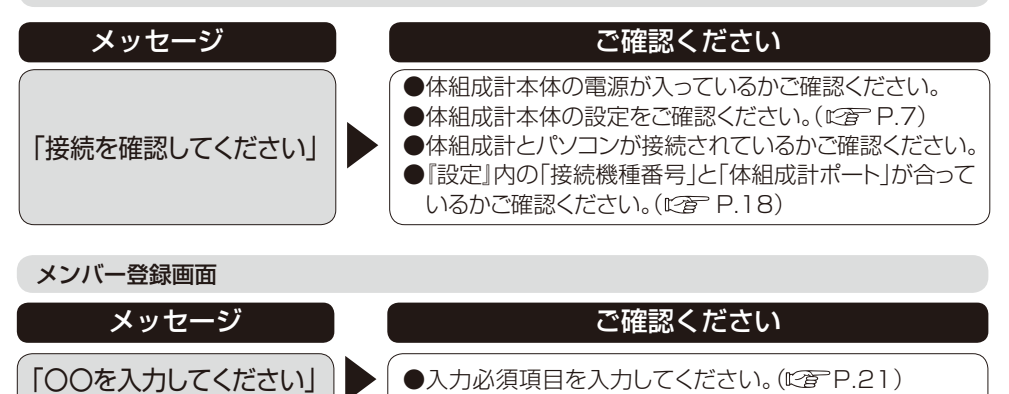

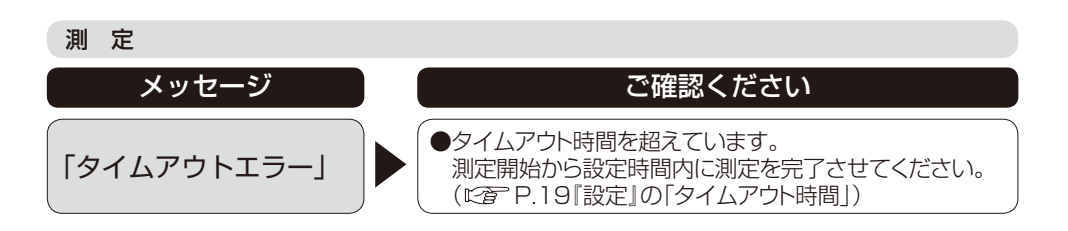

# **こんなときは**

バックアップデータの保 存先が見つからない s

全 般

 $\blacktriangleright$ 本アプリケーションソフ トを使いながら、体組成 計本体から直接印刷で きますか?

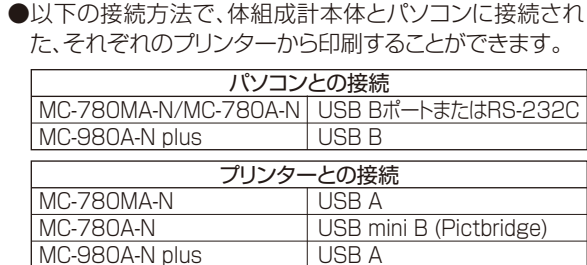

●メンバーデータ(kaiin.dat)と測定データ(sokutei. dat)はアプリケーションデータフォルダーに存在してい ます。このフォルダーはアプリケーションソフトで使用す るためのものであり、隠しフォルダーになっている場合 があります。参照するにあたっては、フォルダーオプショ ンで「すべてのフォルダーを表示」にチェックを入れる必 要があります。 C:¥ユーザー¥<ログインユーザー名>

¥AppData¥Roaming¥TANITA¥Get In Shape

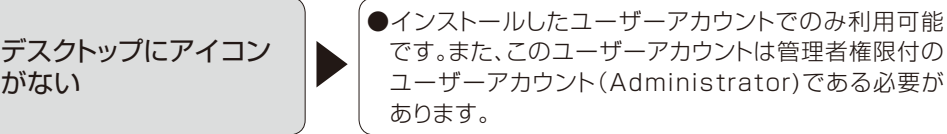

※PictBridgeは、CIPA(Camera & Imaging Products Association)の商標です。

スタッフメニュー

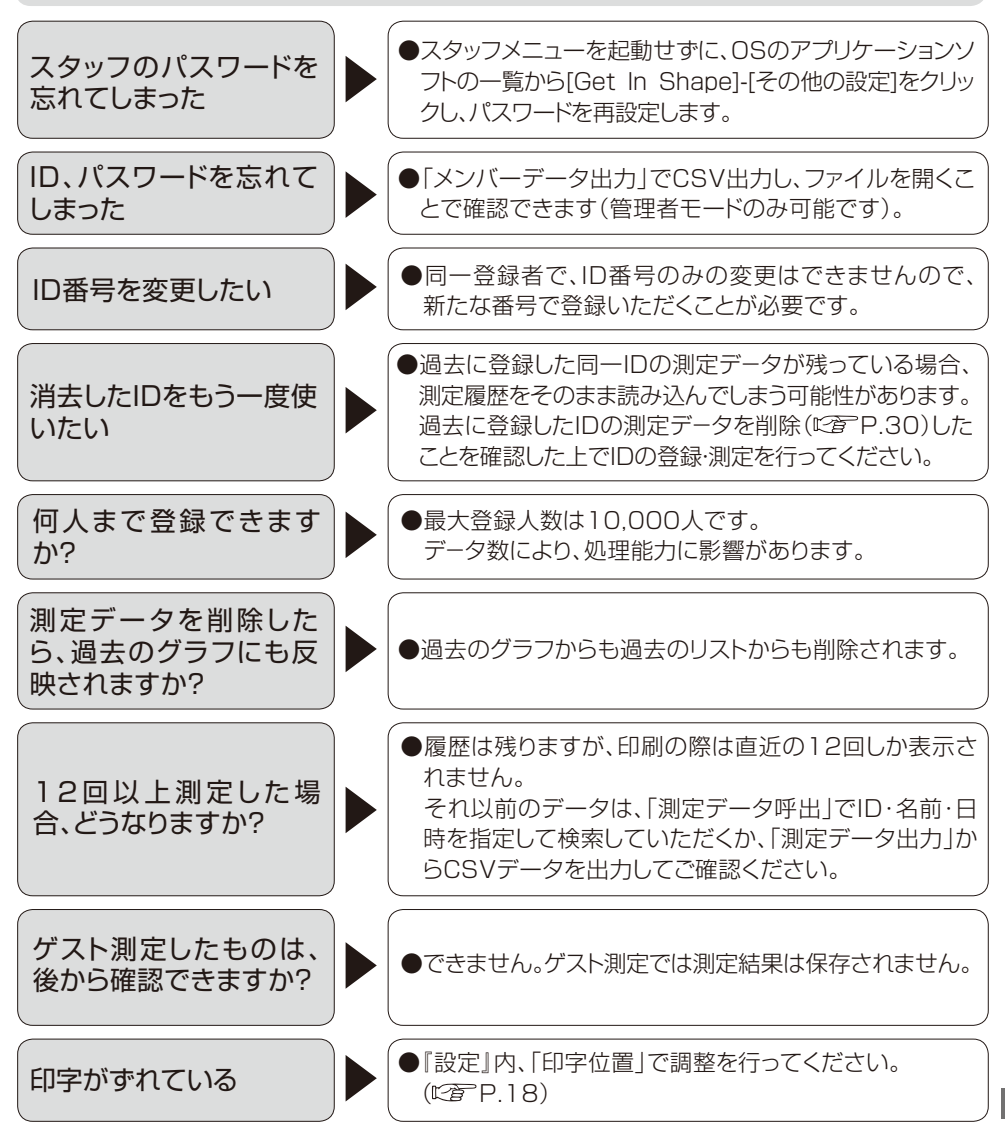

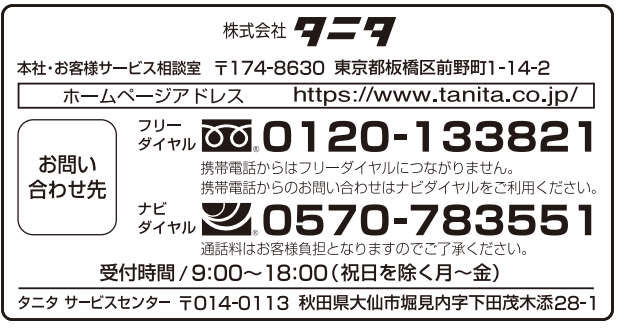